# **Пример 4. Расчет пространственного каркаса здания с фундаментной плитой на упругом основании**

# **Цели и задачи:**

- продемонстрировать процедуру построения расчетной схемы;
- продемонстрировать процедуру задания упругого основания;
- показать процедуру использования вариантов конструирования;
- показать процедуру подбора арматуры для пластинчатых элементов каркаса;
- выполнить подбор и проверку стальных сечений стержневых элементов каркаса;
- показать технику задания нагрузок и сейсмического воздействия;
- показать технику составления таблиц РСУ и РСН.

# **Исходные данные:**

Схема каркаса показана на рис.4.1.

Пространственный каркас c фундаментной плитой на упругом основании с коэффициентом постели  $C1 = 1000$  т/м<sup>3</sup>.

Материал рамы – сталь, материал плит и диафрагмы - железобетон В30. Расчет производится для сетки 18 х 24.

# Нагрузки:

- загружение 1 собственный вес;
- загружение 2 постоянная равномерно распределенная  $g_1$  = 1.5 т/м<sup>2</sup>, приложенная на перекрытия 1-го и 2-го этажа;
	- постоянная равномерно распределенная  $g_2$  = 2 т/м<sup>2</sup>, приложенная на основание;
- загружение 3 снеговая  $g_3 = 0.08$  т/м<sup>2</sup>;
- загружение 4 сейсмическое воздействие. Сейсмичность площадки 7 балов, категория грунта 1. Неблагоприятное направление сейсмического воздействия – вдоль меньшей стороны здания.

# Сечения элементов рамы:

- балки двутавр с параллельными гранями полок типа Б (балочный), профиль 30Б1;
- колонны двутавр с параллельными гранями полок типа К (колонный), профиль 35К1;
- плиты перекрытия толщиной 200 мм;
- диафрагма толщиной 300 мм;
- основание фундаментная плита толщиной 500 мм.

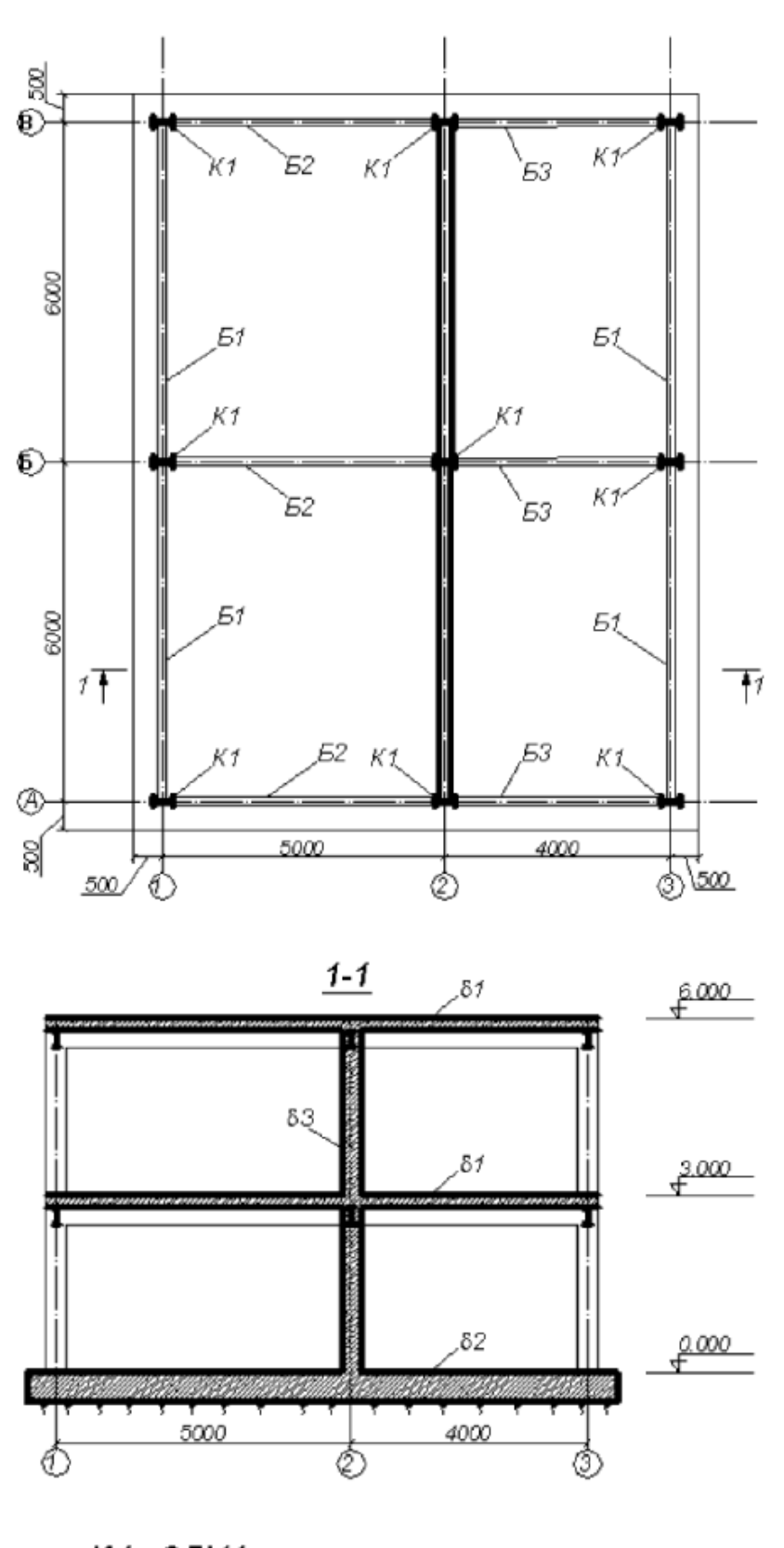

K1-35K1 51,52,53 - 3051<br>51,52,53 - 3051<br>82 - 500 мм<br>83 - 300 мм

**Рис.4.1.** Схема каркаса здания

Для того чтобы начать работу с ПК ЛИРА-САПР $^\circ$ , выполните следующую команду Windows: **Пуск Программы (Все программы) LIRA SAPR ЛИРА-САПР 2015 ЛИРА-САПР 2015.**

## **Этап 1. Создание новой задачи**

- Для создания новой задачи откройте меню **Приложения** и выберите пункт **Новый** (кнопка на панели быстрого доступа).
- В появившемся диалоговом окне **Описание схемы** (рис.4.2) задайте следующие параметры:
- имя создаваемой задачи **Пример4**;
- в раскрывающемся списке **Признак схемы** выберите строку **5 – Шесть степеней свободы в узле.**
- После этого щелкните по кнопке **Подтвердить.**

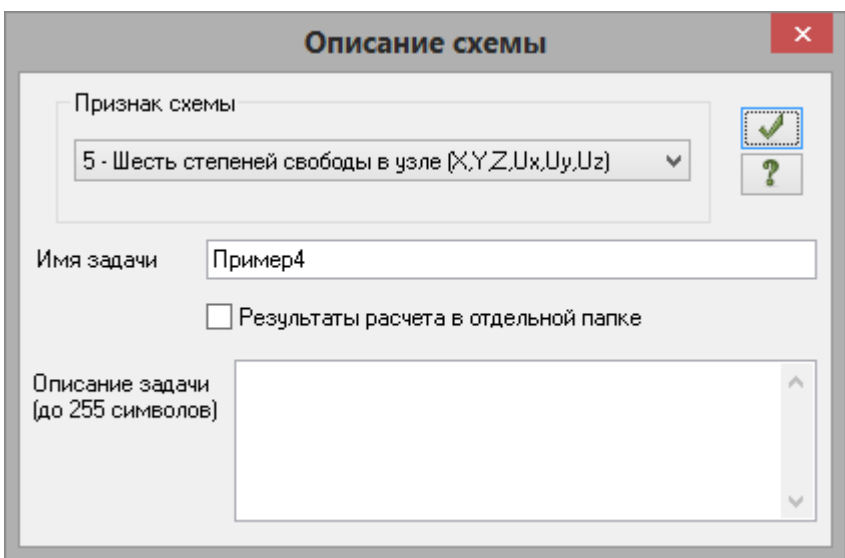

**Рис.4.2.** Диалоговое окно **Описание схемы**

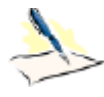

 *Диалоговое окно Описание схемы также можно открыть с уже выбранным признаком схемы. Для этого в меню Приложения в раскрывающемся списке пункта Новый выберите* 

*команду – Пятый признак схемы (Шесть степеней свободы в узле) или на панели* 

*быстрого доступа в раскрывающемся списке Новый выберите команду – Пятый признак схемы (Шесть степеней свободы в узле). После этого нужно задать только имя задачи.*

*Установка флажка Результаты расчета в отдельной папке в диалоговом окне Описание схемы дает возможность сохранять все результаты расчета для конкретной задачи в отдельной папке с именем, которое совпадает с именем задачи. Данная папка создается в каталоге хранения результатов расчета. Это удобно в том случае, если нужно найти результаты расчета для конкретной задачи и последующей передаче файлов результатов расчета или просмотра и анализа этих файлов с помощью проводника или других файловых менеджеров.*

# **Этап 2. Создание геометрической схемы**

#### Создание пространственной рамы

- Вызовите диалоговое окно **Пространственная рама** щелчком по кнопке **Генерация пространственных рам** (панель **Создание** на вкладке **Создание и редактирование**).
- $\triangleright$  В этом диалоговом окне задайте следующие параметры пространственной рамы (рис.4.3):
	- Шаг вдоль оси X: Шаг вдоль оси Y: Шаг вдоль оси Z:<br>  $L(M)$  N M  $L(M)$  N M  $L(M)$  N M **L(м) N M L(м) N M L(м) N M**
		- $5$  1 10  $6$  2 12  $3$  2 1. 4 1 8
- Далее снимите флажок **Накладывать закрепления**;
- Затем установите флажок **Задавать боковые свесы** в поле **Параметры фундаментной плиты** и задайте следующие параметры в поле **Боковые свесы**:
	- **•** Ширина свесов вдоль  $X = 0.5$  м;
	- Количество КЭ вдоль X = **1**;
	- Ширина свесов вдоль Y = **0.5** м;
	- Количество КЭ вдоль Y = **1**.
- Остальные параметры принимаются по умолчанию.
- После этого щелкните по кнопке **Применить.**

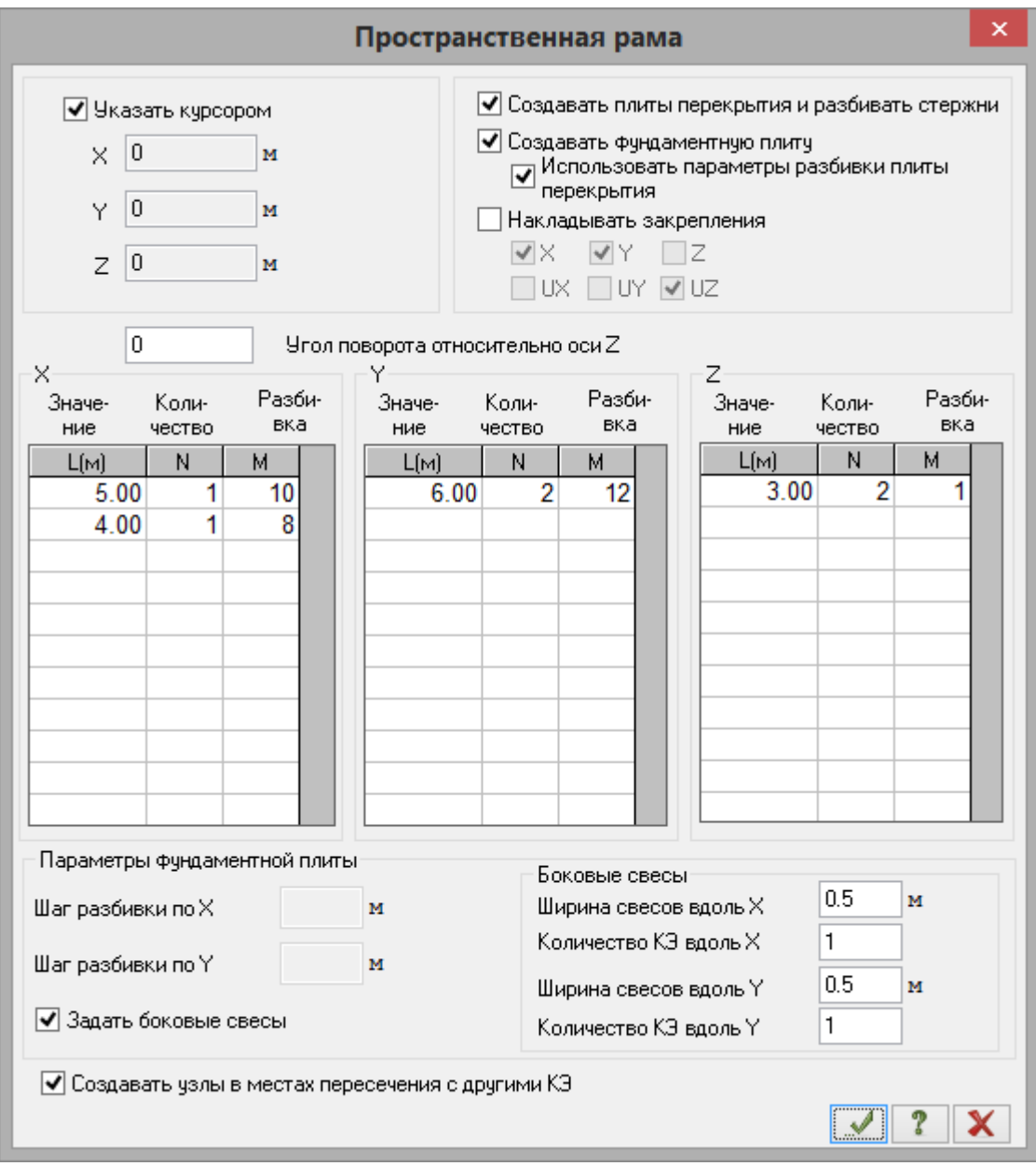

**Рис.4.3.** Диалоговое окно **Пространственная рама**

Вывод на экран номеров узлов

- Щелкните по кнопке **Флаги рисования** на панели инструментов **Панель выбора** (по умолчанию находится в нижней области рабочего окна).
- В диалоговом окне **Показать** (рис.4.4) перейдите на вторую закладку **Узлы** и установите флажок **Номера узлов.**
- После этого щелкните по кнопке **Перерисовать.**

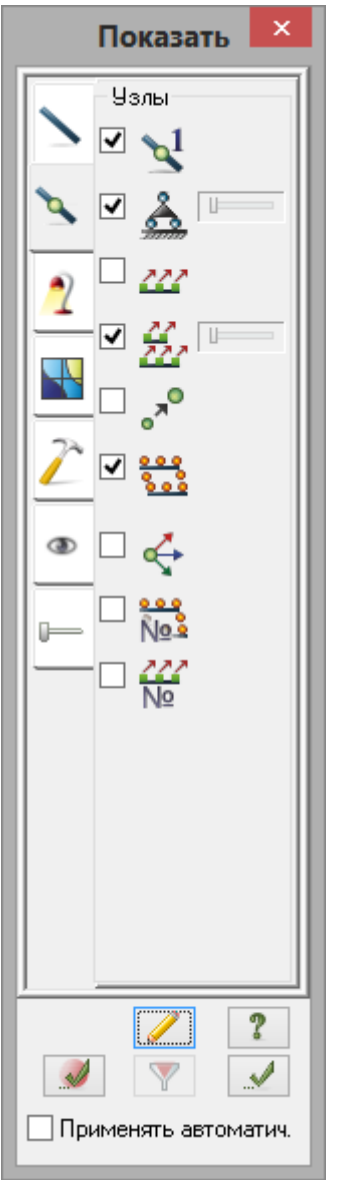

**Рис.4.4.** Диалоговое окно **Показать**

Создание диафрагмы

Вызовите диалоговое окно **Создание плоских фрагментов и сетей** на закладке **Генерация балки-**

**стенки,** выбрав команду – **Генерация балки-стенки** в раскрывающемся списке **Генерация регулярных фрагментов** (панель **Создание** на вкладке **Создание и редактирование**).

- В этом диалоговом окне в поле **Угол поворота относительно оси Z** введите значение **90** градусов. Укажите курсором на узел № 11 (узел окрасился в малиновый цвет и в диалоговом окне
- отобразились его координаты).
- В таблице диалогового окна (рис.4.5) задайте параметры диафрагмы:
- Шаг вдоль первой оси: Шаг вдоль второй оси:

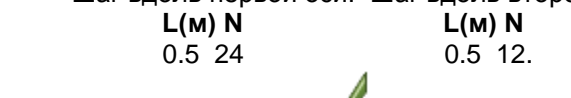

Щелкните по кнопке – **Применить.**

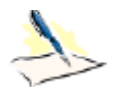

*Так как в диалоговом окне Создание плоских фрагментов и сетей установлен флажок Создавать узлы в местах пересечения с другими КЭ, то разделение стержневых элементов колонн в месте расположения диафрагмы производится с тем же шагом КЭ, как и в диафрагме.*

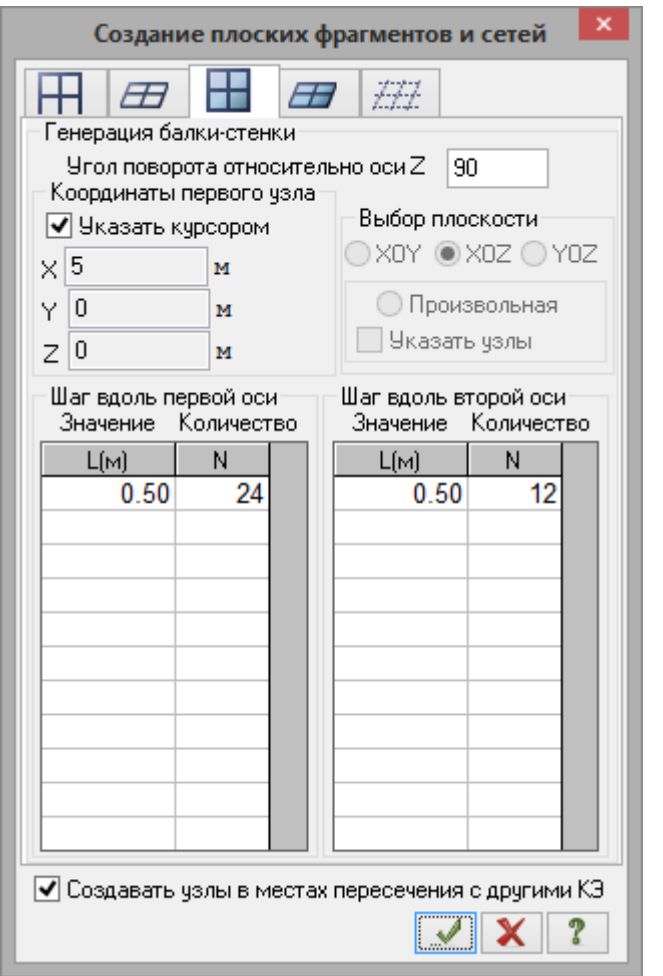

**Рис.4.5.** Диалоговое окно **Создание плоских фрагментов и сетей**

### Отключение отображения номеров узлов на расчетной схеме

- Снимите флажок **Номера узлов** в диалоговом окне **Показать.**
- Щелкните по кнопке **Перерисовать.**

## Корректировка схемы

- XZ **>** Перейдите в проекцию на плоскость XOZ щелчком по кнопке **• • Проекция на XOZ** на панели инструментов **Проекция** (по умолчанию находится в нижней области рабочего окна).
- Щелкните по кнопке **Отметка горизонтальных стержней** на панели инструментов **Панель выбора** (по умолчанию находится в нижней области рабочего окна).
- С помощью курсора ("резинового окна") выделите только элементы балок, которые находятся в теле диафрагмы (выделенные элементы окрашиваются в красный цвет, должно выделиться 48 конечных элементов).

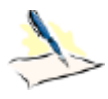

*Отметка элементов выполняется с помощью одиночного указания курсором или растягиванием вокруг нужных элементов "резинового окна".*

Перейдите в диметрическую фронтальную проекцию представления расчетной схемы щелчком по

кнопке – **Диметрическая фронтальная проекция** на панели инструментов **Проекция.**

**EXA НЕ РЕДАЛИ** ПРОСТАНИЕ СЛУЖИТЕЛЬНОГИ СОБЪРАННЫХ ОБЪЕКТОВ (ПАНЕЛЬ РЕДАКТИРОВАНИЕ НА ВКЛАДКЕ **Создание и редактирование**) удалите выделенные элементы.

*© 2011 – 2015 ЛИРА САПР. Все права защищены. 7*

# Упаковка схемы

- Щелчком по кнопке **Упаковка схемы** (панель **Редактирование** на вкладке **Создание и редактирование**) вызовите диалоговое окно **Упаковка** (рис.4.6).
- В этом окне щелкните по кнопке **Применить** (упаковка схемы производится для сшивки совпадающих узлов и элементов, а также для безвозвратного исключения из расчетной схемы удаленных узлов и элементов).

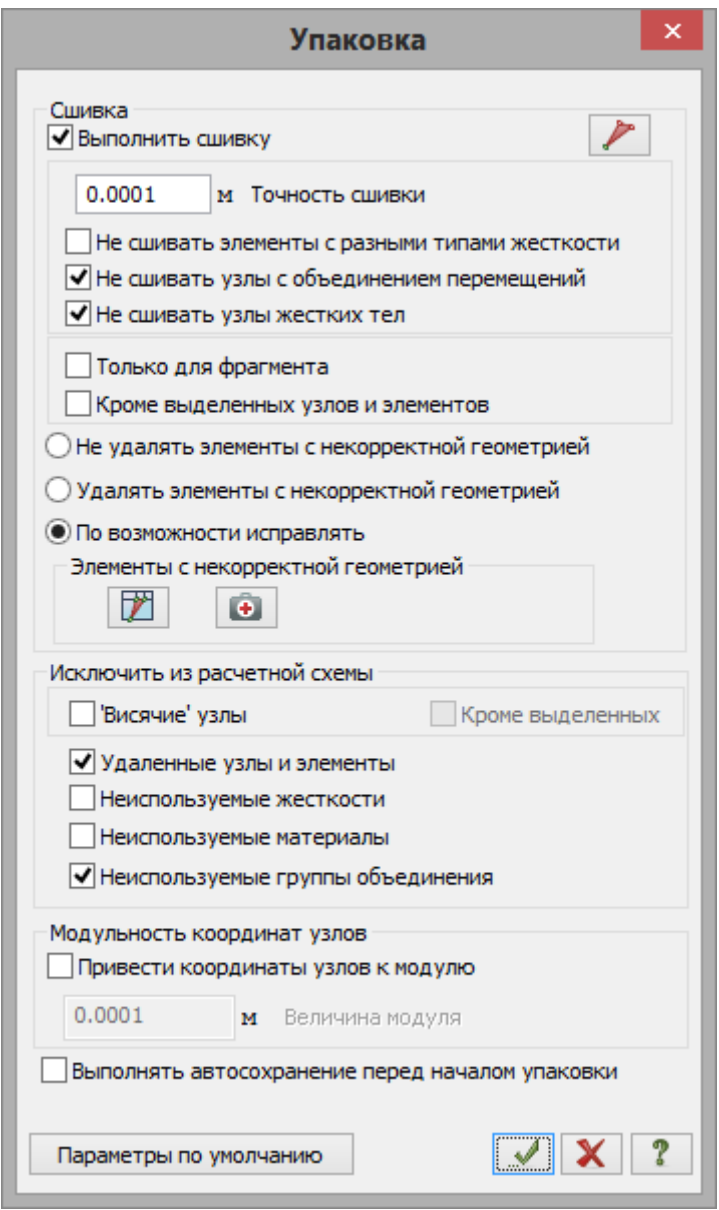

**Рис.4.6.** Диалоговое окно **Упаковка**

На рис.4.7 представлена полученная расчетная схема.

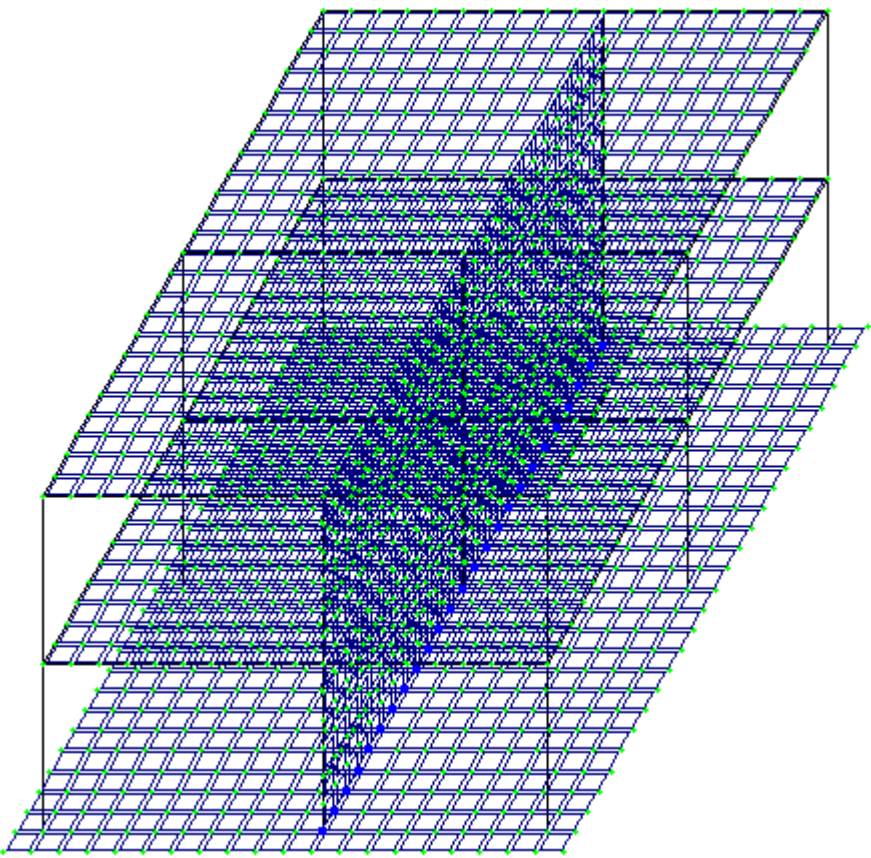

**Рис.4.7.** Расчетная схема каркаса

Сохранение информации о расчетной схеме

- Для сохранения информации о расчетной схеме откройте меню **Приложения** и выберите пункт
- Сохранить (кнопка **на панели быстрого доступа**).
- В появившемся диалоговом окне **Сохранить как** задайте:
	- имя задачи **Пример4**;
- папку, в которую будет сохранена эта задача (по умолчанию выбирается папка **Data**).
- Щелкните по кнопке **Сохранить.**

## **Этап 3. Задание вариантов конструирования**

Создание первого варианта конструирования

- Вызовите диалоговое окно **Варианты конструирования** (рис.4.8) щелчком по кнопке **Варианты конструирования** (панель **Конструирование** на вкладке **Создание и редактирование**).
- В этом диалоговом окне задайте параметры для первого варианта конструирования:
- в раскрывающемся списке **Расчет сечений по:** выберите строку **РСУ**;
- остальные параметры принимаются по умолчанию.
- **> После этого щелкните по кнопке ••• Применить.**

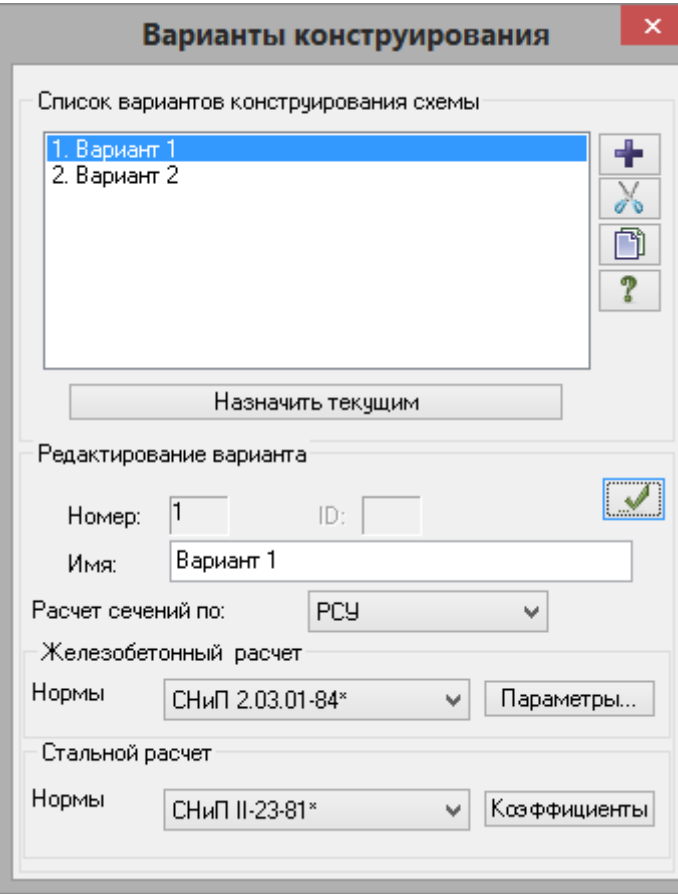

**Рис.4.8.** Диалоговое окно **Варианты конструирования**

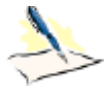

*Для создания нового варианта конструирования необходимо нажать кнопку – Создать новый вариант конструирования схемы (по умолчанию все параметры нового варианта конструирования получают значения, заданные в диалоговом окне Параметры расчета на соответствующих закладках).*

*После этого нужно задать следующие параметры:*

- *- имя варианта конструирования;*
- *- нормы для железобетонного и стального расчетов;*
- *- вид расчета сечений (РСУ, РСН или Усилия).*

*Ввод данных для варианта конструирования производится щелчком по кнопке – Применить.*

*Щелчок по кнопке Назначить текущим или двойной щелчок по строке Списка вариантов конструирования схемы делает выбранный вариант активным в графической среде. Выбор материалов для варианта конструирования происходит в диалоговом окне Жесткости и материалы (рис.4.9,а).*

## Создание второго варианта конструирования

- Для создания второго варианта конструирования щелкните по кнопке **Создать новый вариант конструирования схемы**.
- Далее задайте параметры для второго варианта конструирования:
- в раскрывающемся списке для стального расчета **Нормы** выберите строку **СП 16.13330.2011;**
- в раскрывающемся списке **Расчет сечений по:** выберите строку **РСН;**
- остальные параметры принимаются по умолчанию.
- **После этого щелкните по кнопке ••• Грименить.**
- $\triangleright$  Для назначения текущим первого варианта конструирования, в списке вариантов конструирования схемы выделите строку **Вариант1** и щелкните по кнопке **Назначить текущим.**
- **>** Закройте диалоговое окно Варианты конструирования щелчком по кнопке  $\mathbf{X}$  Закрыть.

## **Этап 4. Задание жесткостных параметров и параметров материалов элементам схемы**

Формирование типов жесткости

EL

- **>** Щелчком по кнопке <sup>•</sup> **Н Жесткости и материалы** (панель **Жесткости и связи** на вкладке **Создание и редактирование**) вызовите диалоговое окно **Жесткости и материалы** (рис.4.9,а).
- В этом окне щелкните по кнопке **Добавить** и в появившемся окне **Добавить жесткость** (библиотеке жесткостных характеристик) щелкните по второй закладке **База металлических сечений** (рис.4.9,б).
- Выберите двойным щелчком мыши на элементе графического списка тип сечения **Двутавр.**

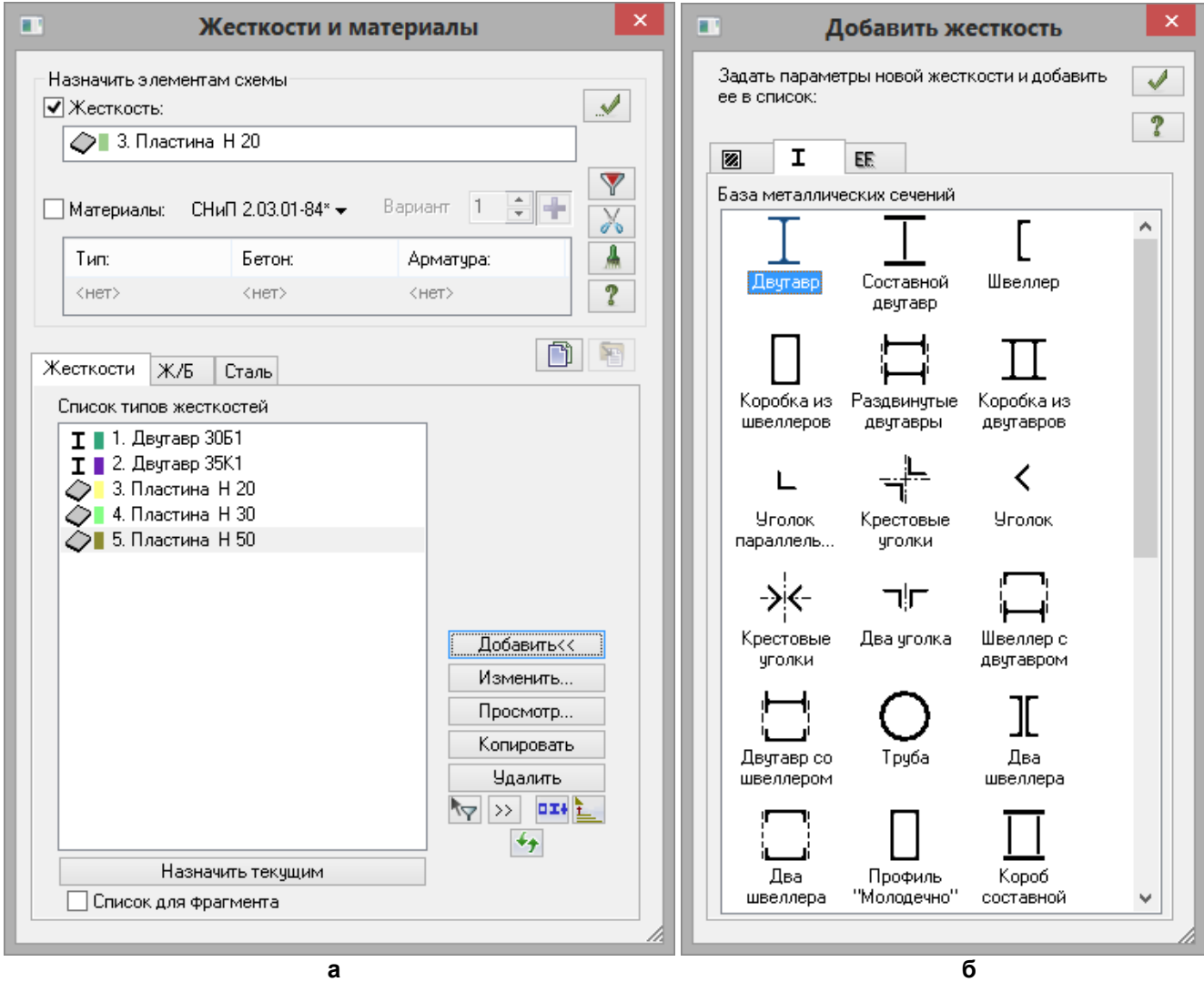

**Рис.4.9.** Диалоговые окна: **а – Жесткости и материалы, б – Добавить жесткость**

- В диалоговом окне **Стальное сечение** (рис.4.10) задайте параметры сечения **Двутавр** (для балок):
	- в раскрывающемся списке **Профиль** сначала выберите позицию **Двутавр с параллельными гранями полок типа Б(балочный);**
- после этого в следующем списке выберите строку профиля **30Б1.**
- Для ввода данных щелкните по кнопке **ОК.**

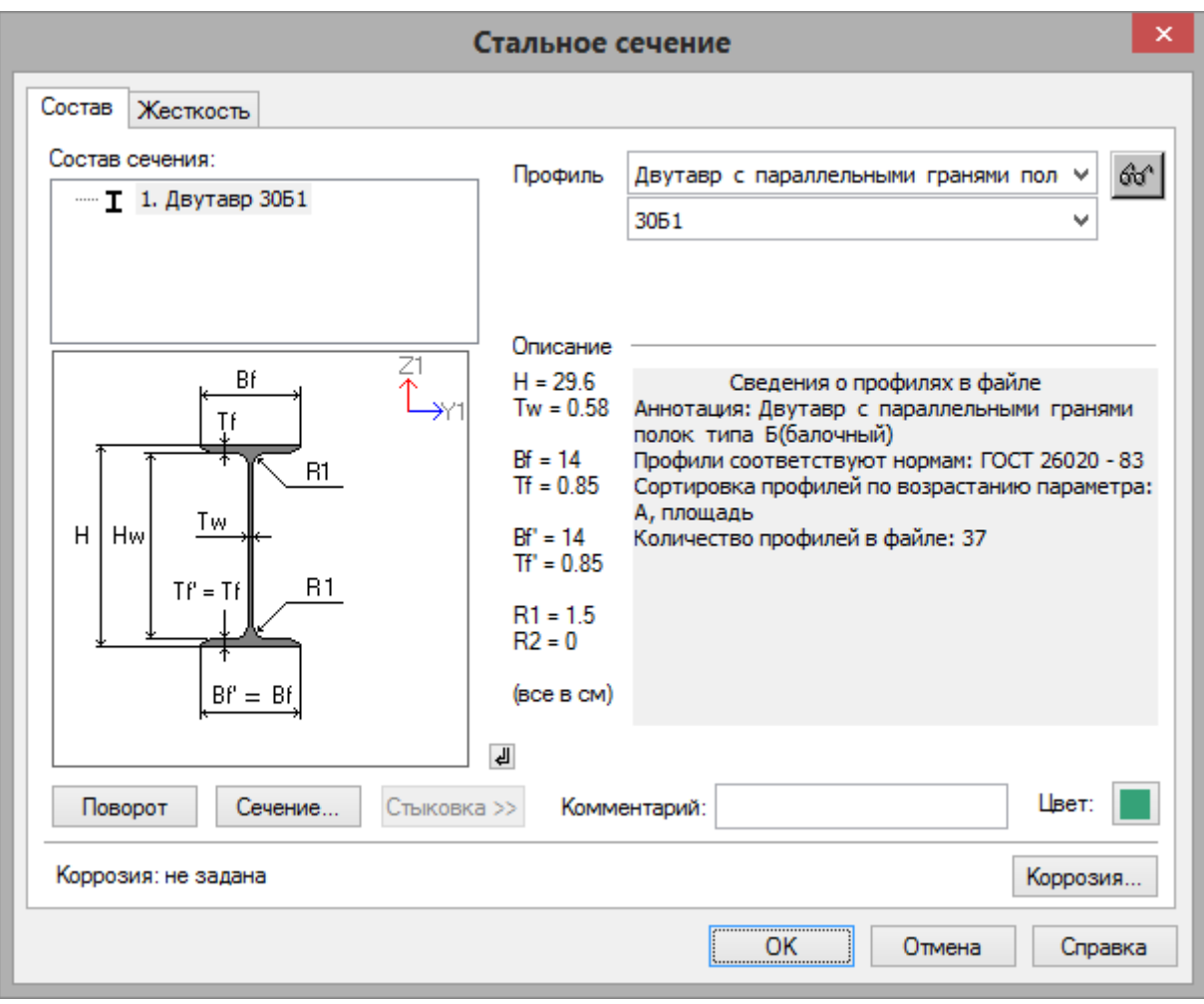

**Рис.4.10.** Диалоговое окно **Стальное сечение**

- Еще раз двойным щелчком мыши выберите тип сечения **Двутавр.**
- В диалоговом окне **Стальное сечение** задайте параметры сечения **Двутавр** (для колонн):
- в раскрывающемся списке **Профиль** сначала выберите позицию **Двутавр с параллельными гранями полок типа К(колонный);**
- после этого в следующем списке выберите строку профиля **35К1**.
- Для ввода данных щелкните по кнопке **ОК.**
- Далее в диалоговом окне **Добавить жесткость** перейдите на третью закладку численного описания жесткости.
- Двойным щелчком мыши выберите тип сечения **Пластины.**
- В окне **Задание жесткости для пластин** (рис.4.11) задайте параметры сечения **Пластины** (для плиты перекрытия):
	- $\blacksquare$  модуль упругости **E** = 3e6 т/м<sup>2</sup> (при английской раскладке клавиатуры);
	- коэф. Пуассона **V** = 0.2;
	- толщина **Н** = 20 см;
	- удельный вес материала **Ro** = 2.75 т/м<sup>3</sup>.
- Для ввода данных щелкните по кнопке **Подтвердить.**

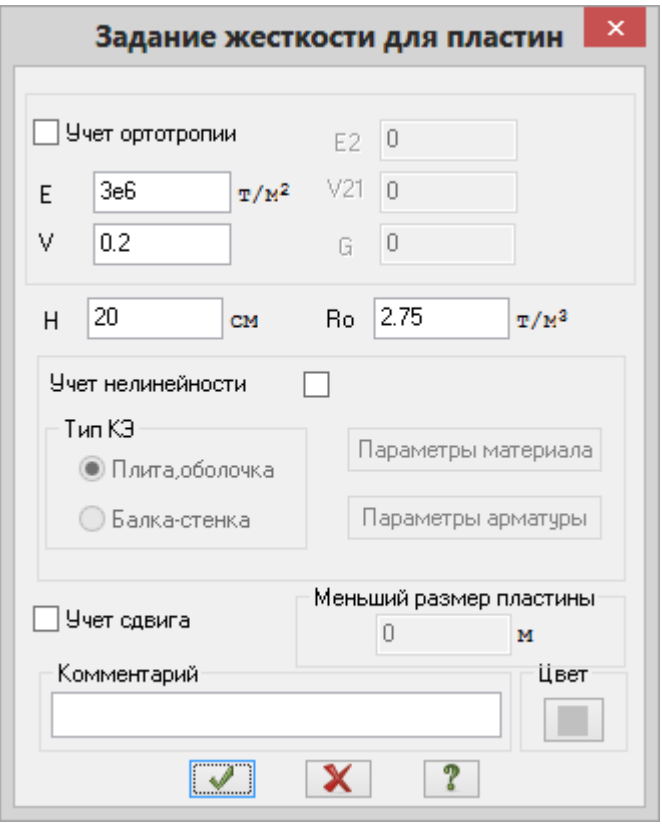

**Рис.4.11.** Диалоговое окно **Задание жесткости для пластин**

- В диалоговом окне **Жесткости и материалы** в списке типов жесткостей выделите курсором строку **3. Пластина Н 20** и дважды щелкните по кнопке **Копировать.**
- Далее в диалоговом окне **Жесткости и материалы** в списке типов жесткостей с помощью курсора выделите строку **4.Пластина Н 20** и щелкните по кнопке **Изменить.**
- В новом окне **Задание жесткости для пластин** измените параметры для диафрагмы жесткости:
	- толщина **Н** = 30 см.
- Щелкните по кнопке **Подтвердить.**
- В диалоговом окне **Жесткости элементов** в списке типов жесткостей с помощью курсора выделите строку **5. Пластина Н 20** и щелкните по кнопке **Изменить.**
- В диалоговом окне **Задание жесткости для пластин** измените параметры для фундаментной плиты:
	- толщина **Н** = 50 см.
- Щелкните по кнопке **Подтвердить.**
- Для того чтобы скрыть библиотеку жесткостных характеристик, в диалоговом окне **Жесткости и материалы** щелкните по кнопке **Добавить.**

# Задание материалов для железобетонных конструкций

- В диалоговом окне **Жесткости и материалы** щелкните по второй закладке **Ж/Б (Задание параметров для железобетонных конструкций).**
- После этого включите радио-кнопку **Тип** и щелкните по кнопке **Добавить.**
- На экран выводится диалоговое окно **Общие характеристики** (рис.4.12), в котором задайте следующие параметры для пластинчатых элементов:
	- в раскрывающемся списке **Модуль армирования** выберите строку **Оболочка;**
	- в строке **Комментарий** задайте **Оболочки;**
	- все остальные параметры остаются заданными по умолчанию.
- После этого щелкните по кнопке **Подтвердить.**

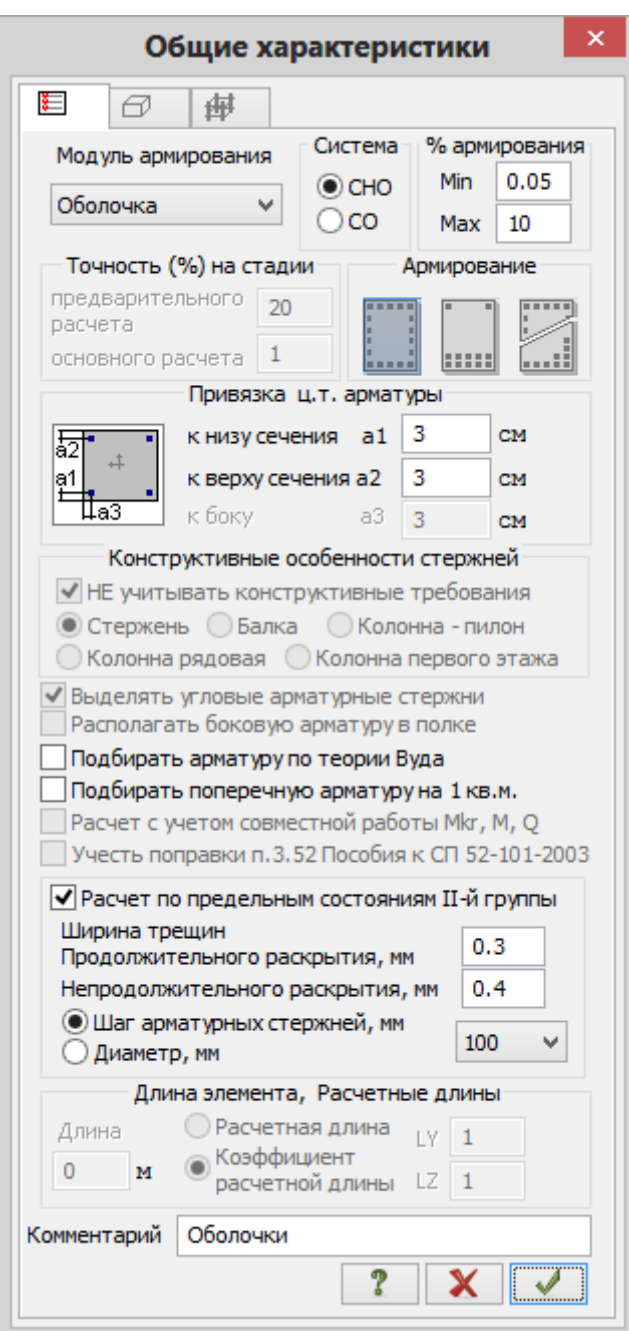

**Рис.4.12.** Диалоговое окно **Общие характеристики**

- В диалоговом окне **Жесткости и материалы** включите радио-кнопку **Бетон.**
- Щелкните по кнопке **По умолчанию** (этой операцией по умолчанию принимается бетон класса В25).
- В этом же окне включите радио-кнопку **Арматура.**
- Щелкните по кнопке **По умолчанию** (этой операцией по умолчанию принимается арматура класса А-III).

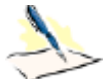

*При использовании нескольких вариантов конструирования переключение на другой вариант конструирования производится в диалоговом окне Жесткости и материалы (рис.4.9,а) с помощью счетчика Номер текущего варианта конструирования схемы (при установленном флажке Материалы.)*

*Для каждого варианта конструирования задаются свои параметры материалов.*

*Для создания нового варианта конструирования необходимо нажать кнопку – Создать новый вариант конструирования схемы. После этого откроется диалоговое*  *окно Варианты конструирования (рис.4.8), в котором нужно задать все необходимые параметры для нового варианта конструирования.*

Задание материалов для первого варианта конструирования стальных конструкций

- Перед тем как приступить к заданию материалов для стальных конструкций, в диалоговом окне **Жесткости и материалы** в списке типов жесткостей выделите курсором тип жесткости **1. Двутавр 30Б1** и щелкните по кнопке **Назначить текущим** (при этом выбранный тип записывается в строке редактирования **Жесткость** поля **Назначить элементам схемы.** Можно назначить текущий тип жесткости двойным щелчком по строке списка).
- После этого для задания материалов для стальных конструкций, в диалоговом окне **Жесткости и материалы** щелкните по третьей закладке **Сталь (Задание параметров для стальных конструкций).**
- Далее включите радио-кнопку **Материал** и щелкните по кнопке **Добавить.**
- На экран выводится диалоговое окно **Параметры** (рис.4.13), в котором задайте следующие параметры материалов:
	- в раскрывающемся списке **Таблица сталей** выберите строку **Стали по СНиП II-23-81\*, фасон**;
	- в раскрывающемся списке **Сталь** выберите класс стали **С245**;
	- в строке **Комментарий** задайте **Вариант1.**
- Для ввода данных щелкните по кнопке **ОК.**

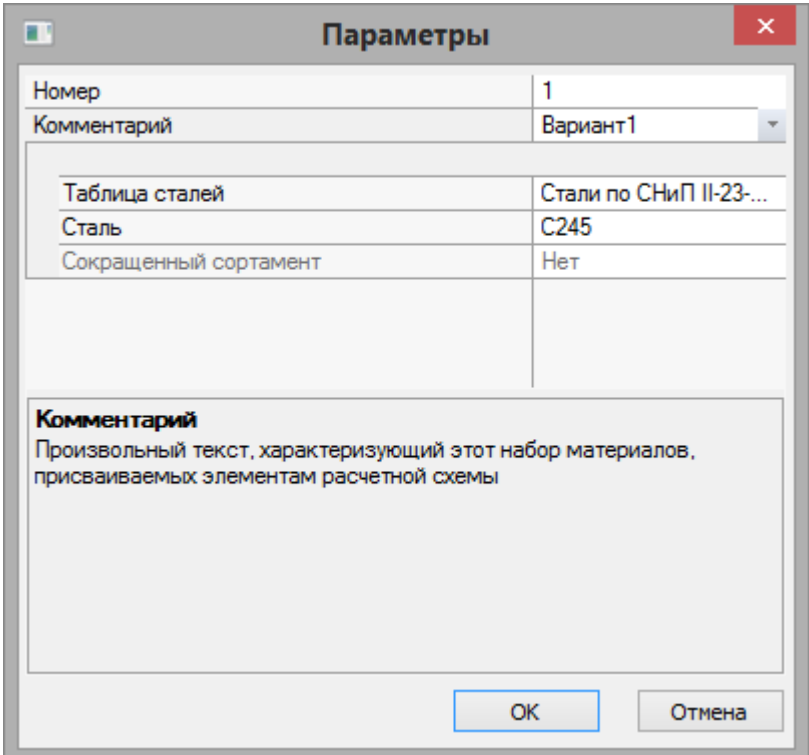

**Рис.4.13.** Диалоговое окно **Параметры**

- Затем в диалоговом окне **Жесткости и материалы** включите радио-кнопку **Дополнительные характеристики** и щелкните по кнопке **Добавить.**
- В новом окне **Параметры** (рис.4.14) задайте параметры для балок:
	- в поле **Тип элемента** включите радио-кнопку **Балка;**
	- в поле **Комментарий** задайте **Балки;**
	- все остальные параметры остаются заданными по умолчанию.
- Для ввода данных щелкните по кнопке **ОК.**

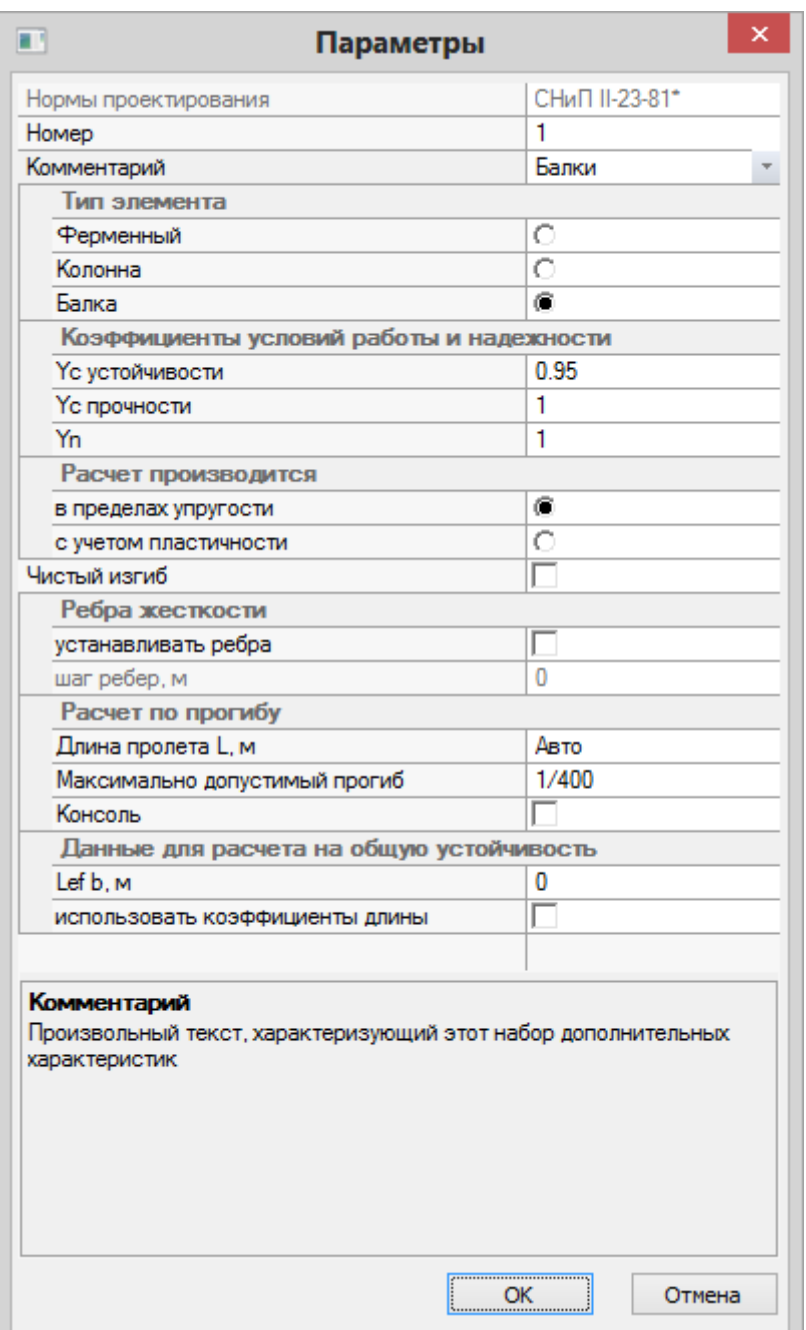

**Рис.4.14.** Диалоговое окно **Параметры**

- Еще раз щелкните по кнопке **Добавить** в диалоговом окне **Жесткости и материалы.**
- В новом окне **Параметры** (рис.4.15) задайте параметры для колонн:
	- в поле **Тип элемента** включите радио-кнопку **Колонна;**
	- в поле **Расчетные длины** установите флажок **использовать коэффициенты длины;**
	- задайте коэффициент длины относительно оси Z1 **Kz** = 1;
	- коэффициент длины относительно оси Y1 **Ky** = 1;
	- $\blacksquare$  коэффициент длины для расчета Фb Kb = 0.85;
	- в поле **Комментарий** задайте **Колонны;**
	- все остальные параметры остаются заданными по умолчанию.
- Для ввода данных щелкните по кнопке **ОК.**

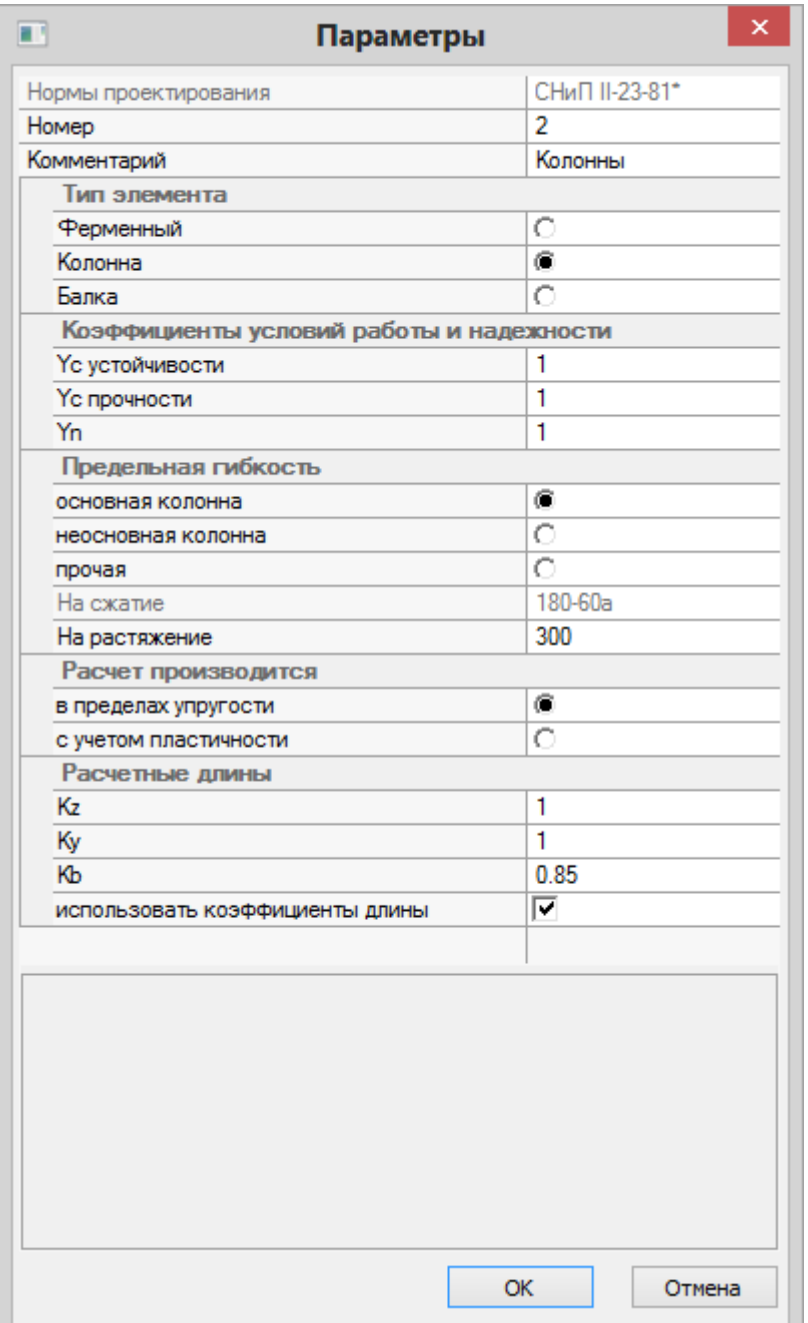

**Рис.4.15.** Диалоговое окно **Параметры**

Задание материалов для второго варианта конструирования стальных конструкций

- Для переключения на второй вариант конструирования, в диалоговом окне **Жесткости и материалы** с помощью счетчика **Номер текущего варианта конструирования схемы** переключитесь на номер варианта конструирования **2.**
- Затем в диалоговом окне **Жесткости и материалы** при включенной радио-кнопке **Дополнительные характеристики** щелкните по кнопке **Добавить.**
- В новом окне **Параметры** задайте параметры для балок:
	- в поле **Тип элемента** включите радио-кнопку **Балка;**
	- в поле **Комментарий** задайте **Балки;**
	- все остальные параметры остаются заданными по умолчанию.
- Для ввода данных щелкните по кнопке **ОК.**
- Еще раз щелкните по кнопке **Добавить** в диалоговом окне **Жесткости и материалы.**
- В новом окне **Параметры** задайте параметры для колонн:
	- в поле **Тип элемента** включите радио-кнопку **Колонна;**
- в поле **Расчетные длины** установите флажок **использовать коэффициенты длины;**
- задайте коэффициент длины относительно оси Z1 **Kz** = 1;
- коэффициент длины относительно оси Y1 **Ky** = 1;
- $\blacksquare$  коэффициент длины для расчета Фb Kb = 0.85;
- в поле **Комментарий** задайте **Колонны;**
- все остальные параметры остаются заданными по умолчанию.
- Для ввода данных щелкните по кнопке **ОК.**
- Затем в диалоговом окне **Жесткости и материалы** включите радио-кнопку **Материал** и щелкните по кнопке **Добавить.**
- В новом окне **Параметры** задайте параметры материалов:
- в раскрывающемся списке **Таблица сталей** выберите строку **Стали по СП 16.13330.2011, лист и фасон**;
- в раскрывающемся списке **Сталь** выберите класс стали **С245**;
- в строке **Комментарий** задайте **Вариант2.**
- Для ввода данных щелкните по кнопке **ОК.**

# Назначение жесткостей и материалов элементам схемы

- В диалоговом окне **Жесткости и материалы** в списке дополнительных характеристик для стальных конструкций включите радио-кнопку **Дополнительные характеристики** и выделите курсором строку **3. Балки.**
- Щелкните по кнопке **Назначить текущим** (при этом выбранный тип дополнительных характеристик записывается в строке редактирования **Материалы** поля **Назначить элементам схемы.** Можно назначить текущий тип дополнительных характеристик двойным щелчком по строке списка).
- При активной кнопке **Отметка горизонтальных стержней** на панели инструментов **Панель выбора** с помощью курсора выделите все горизонтальные элементы схемы (выделенные элементы окрашиваются в красный цвет).
- В диалоговом окне **Жесткости и материалы** щелкните по кнопке **Применить.**
- На экране появляется диалоговое окно **Предупреждение,** в котором щелкните по кнопке **Нет** (с элементов снимается выделение. Это свидетельство того, что выделенным элементам присвоена текущая комбинация жесткости и материала).

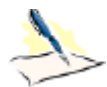

*Один и тот же материал может быть назначен элементам расчетной схемы одновременно с несколькими типами жесткостей для стальных конструкций. Назначить текущий материал выделенным элементам схемы, возможно лишь в том случае, если он совместим с текущей жесткостью. В противном случае, назначить материалы будет невозможно, о чем будет выдано соответствующее предупреждение.*

- Щелкните по кнопке **Отметка горизонтальных стержней** на панели инструментов **Панель выбора**, чтобы снять активность с операции выделения горизонтальных стержневых элементов.
- В диалоговом окне **Жесткости и материалы** в списке дополнительных характеристик для стальных конструкций выделите курсором строку **4. Колонны.**
- Щелкните по кнопке **Назначить текущим.**
- В диалоговом окне **Жесткости и материалы** щелкните по первой закладке **Жесткости** и в списке типов жесткостей выделите курсором тип жесткости **2. Двутавр 35К1.**
- Щелкните по кнопке **Назначить текущим.**
- **► После этого щелкните по кнопке 4 Отметка вертикальных стержней на панели инструментов Панель выбора.**
- С помощью курсора выделите все вертикальные элементы.
- **>** Затем в диалоговом окне **Жесткости и материалы** щелкните по кнопке  $\cdots$  **Применить.**
- На экране появляется диалоговое окно **Предупреждение,** в котором щелкните по кнопке **Нет.**
- Для переключения на первый вариант конструирования, в диалоговом окне **Жесткости и материалы** с помощью счетчика **Номер текущего варианта конструирования схемы**  переключитесь на номер варианта конструирования **1.**
- $\triangleright$  Чтобы назначить материалы стальным конструкциям для первого варианта конструирования, снимите флажок **Жесткость** в поле **Назначить элементам схемы.**
- В диалоговом окне **Жесткости и материалы** в списке материалов для стальных конструкций выделите курсором строку **1. Вариант1.**
- Щелкните по кнопке **Назначить текущим.**
- Далее в списке дополнительных характеристик для стальных конструкций выделите курсором строку **2. Колонны.**
- Щелкните по кнопке **Назначить текущим.**
- С помощью курсора выделите все вертикальные элементы.
- Затем в диалоговом окне **Жесткости и материалы** щелкните по кнопке **Применить.**
- На экране появляется диалоговое окно **Предупреждение,** в котором щелкните по кнопке **Нет.**
- **После этого щелкните по кнопке Отметка вертикальных стержней** на панели инструментов **Панель выбора,** чтобы снять активность с операции выделения вертикальных стержневых элементов.
- В диалоговом окне **Жесткости и материалы** в списке дополнительных характеристик для стальных конструкций выделите курсором строку **1. Балки.**
- Щелкните по кнопке **Назначить текущим.**
- Щелкните по кнопке **Отметка горизонтальных стержней** на панели инструментов **Панель выбора.**
- С помощью курсора выделите все горизонтальные элементы.
- **>** Затем в диалоговом окне Жесткости и материалы щелкните по кнопке ••• Применить.
- На экране появляется диалоговое окно **Предупреждение,** в котором щелкните по кнопке **Нет.**
- Чтобы назначить материалы железобетонным конструкциям для первого варианта конструирования, щелкните по первой закладке **Жесткости.**
- Далее в диалоговом окне **Жесткости и материалы** в списке типов жесткостей выделите курсором тип жесткости **3. Пластина Н 20.**
- Щелкните по кнопке **Назначить текущим.**
- После этого в диалоговом окне **Жесткости элементов** щелкните по второй закладке **Ж/Б** (при этом в списке текущих материалов должны быть установлены в качестве текущих: тип – **1.оболочка**, класс бетона – **1.В25** и класс арматуры – **1.А-III**).
- Щелкните по кнопке **Отметка блока** в раскрывающемся списке **Отметка блока** на панели инструментов **Панель выбора.**
- Укажите курсором на любой узел или элемент плиты перекрытия первого или второго этажа.
- В диалоговом окне **Жесткости и материалы** щелкните по кнопке **Применить.**
- В появившемся диалоговом окне с предупреждением щелкните по кнопке **ОК.**
- **>** Снимите выделение с узлов и элементов щелчком по кнопке  **Перена выделения** на панели инструментов **Панель выбора.**
- Назначьте текущим тип жесткости **4. Пластина Н 30.**
- Для выделения диафрагмы щелчком по кнопке **ПолиФильтр** на панели инструментов **Панель выбора** вызовите диалоговое окно **ПолиФильтр.**
- В этом окне перейдите на вторую закладку **Фильтр для элементов** (рис.4.16).
- Далее установите флажок **По виду КЭ** и в раскрывающемся списке выберите строку **Четырехузловые КЭ (пластины).**
- *© 2011 – 2015 ЛИРА САПР. Все права защищены. 19*
- После этого установите флажок **По ориентации КЭ** и включите радио-кнопку **|| YOZ.**
- Щелкните по кнопке **Применить.**
- **>** Затем в диалоговом окне **Жесткости и материалы** щелкните по кнопке •••  **Применить.**

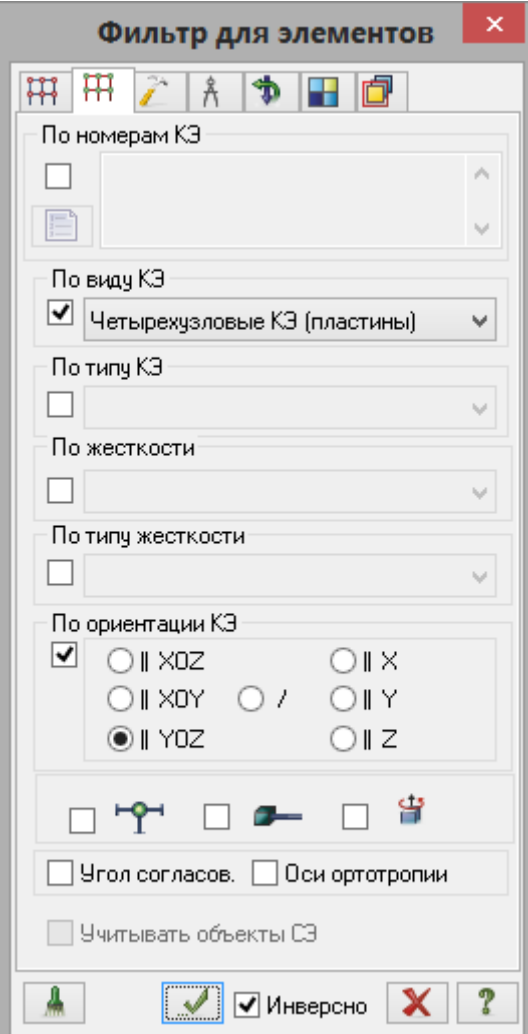

**Рис.4.16.** Диалоговое окно **Фильтр для элементов**

- Назначьте текущим тип жесткости **5. Пластина Н 50.**
- При активной кнопке **Отметка блока** в раскрывающемся списке **Отметка блока** на панели инструментов **Панель выбора**, укажите курсором на любой узел или элемент фундаментной плиты.
- В диалоговом окне **Жесткости и материалы** щелкните по кнопке **Применить.**

# **Этап 5. Задание параметров упругого основания**

- При активной кнопке **Отметка блока** в раскрывающемся списке **Отметка блока** на панели инструментов **Панель выбора**, укажите курсором на любой узел или элемент фундаментной плиты.
- **> Щелчком по кнопке**  $C_1C_2$  **Коэффициенты постели С1, С2 (панель Жесткости и связи на вкладке Создание и редактирование**) вызовите диалоговое окно **Задание коэфф. С1 и С2** (рис.4.17).
- В этом окне, при установленном флажке **Пластины** и включенной радио-кнопке **Назначить**, для задания коэффициентов постели в поле **С1z** введите значение коэф. жесткости упругого основания на сжатие **С1z** = 1000 т/м<sup>3</sup> .
- Щелкните по кнопке **Применить.**

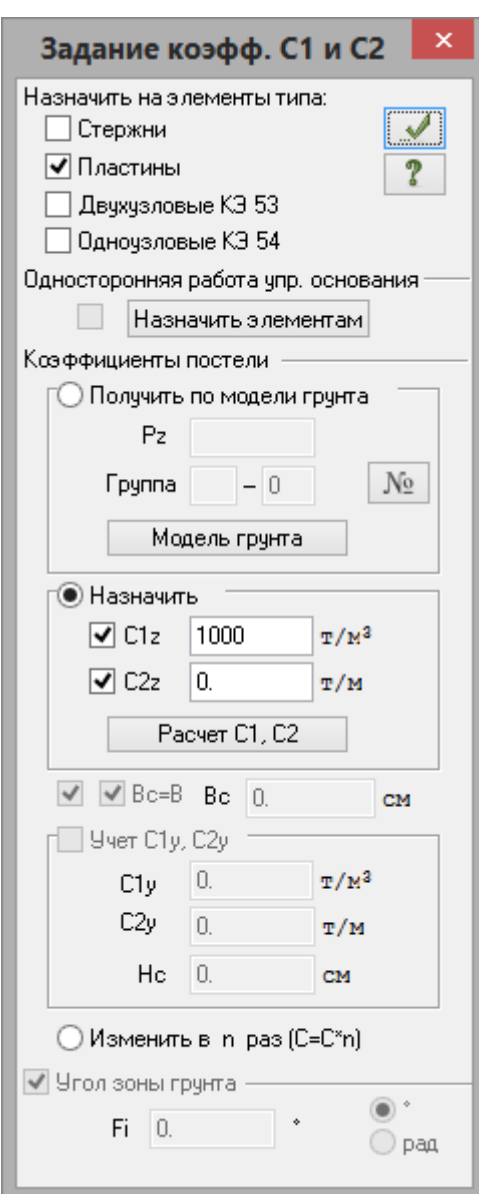

**Рис.4.17.** Диалоговое окно **Задание коэфф. С1 и С2**

 Снимите выделение узлов щелчком по кнопке – **Отмена выделения** на панели инструментов **Панель выбора.**

## **Этап 6. Задание граничных условий**

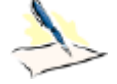

*Во избежание геометрической изменяемости в плоскости XOY, на фундаментную плиту накладываем дополнительные граничные условия.*

## Выделение узлов

- В диалоговом окне **Фильтр для элементов** перейдите на последнюю закладку **Сечения и отсечения** (рис.4.18).
- В этом окне для выбора секущей плоскости включите радио-кнопку **YOZ** (по умолчанию установлены флажки **Узли** и **Элементы** в поле **Включить**, включена радио-кнопка **Сечение плоскостью** в поле **Выбор режима**, а также установлен флажок **Указать узел плоскости**).
- Укажите курсором любой узел стыковки диафрагмы с фундаментной плитой (узел окрашивается в черный цвет).

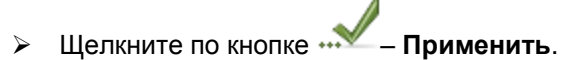

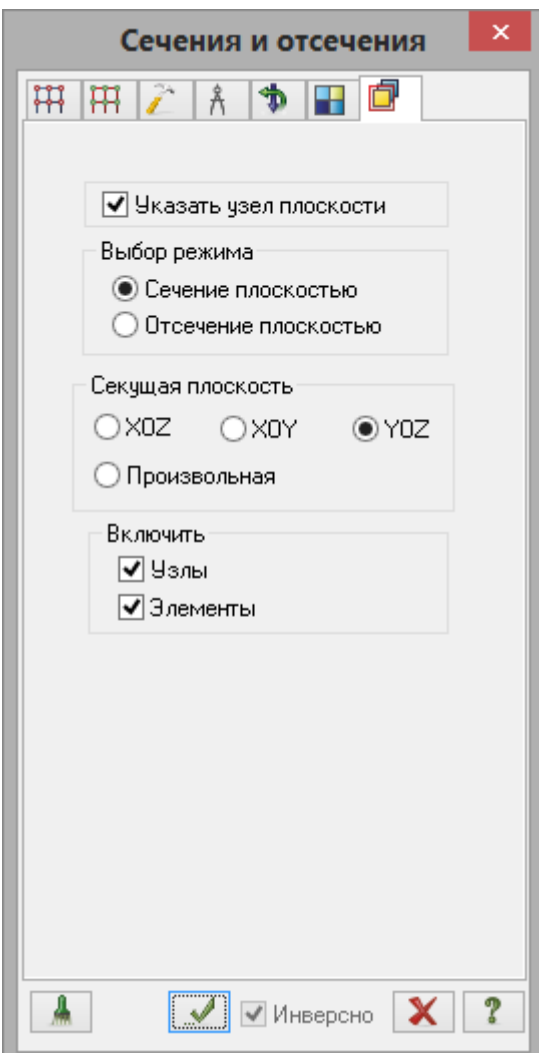

**Рис.4.18.** Диалоговое окно **Сечения и отсечения**

Для отображения на экране только отмеченных узлов и элементов схемы, выполните фрагментацию

щелчком по кнопке – **Фрагментация** на панели инструментов **Панель выбора.**

YZ Для представления расчетной схемы в проекции на плоскость YOZ, щелкните по кнопке – **Проекция на YOZ** на панели инструментов **Проекция**.

 После щелчка по кнопке – **Отметка узлов** в раскрывающемся списке **Отметка узлов** на панели инструментов **Панель выбора** с помощью курсора выделите узлы стыковки диафрагмы с фундаментной плитой.

Задание граничных условий

- Щелчком по кнопке **Связи** (панель **Жесткости и связи** на вкладке **Создание и редактирование**) вызовите диалоговое окно **Связи в узлах** (рис.4.19).
- В этом окне, с помощью установки флажков, отметьте направления, по которым запрещены перемещения узлов **(X).**
- После этого щелкните по кнопке **Применить** (узлы окрашиваются в синий цвет).

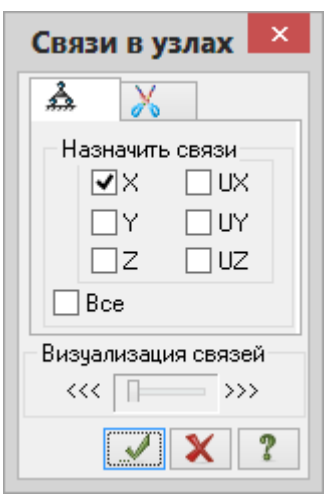

**Рис.4.19.** Диалоговое окно **Связи в узлах**

- **Выделите узел стыковки средней колонны с фундаментной плитой.**<br>  **В диапоговом окне Связи в узлах отметьте дополнительные напра**
- В диалоговом окне **Связи в узлах** отметьте дополнительные направления, по которым запрещено перемещение узла **(Y, UZ).**
- **EXAMPLE 20 KHOTHER 4.0 WILLIAM CONTROVER FOR THE FILM CONTROVERY FILM CONTROVERY FILM CONTROVERY FILM CONTROVERY FILM CONTROVERY FILM CONTROVERY FILM CONTROVERY FILM CONTROVERY FILM CONTROVERY FILM CONTROVERY FILM CONTRO**
- Щелкните по кнопке **Отметка узлов** в раскрывающемся списке **Отметка узлов** на панели инструментов **Панель выбора**, чтобы снять активность с операции выделения узлов.
- Для восстановления расчетной схемы в первоначальном виде после операции фрагментации,

щелкните по кнопке – **Восстановление конструкции** на панели инструментов **Панель выбора.**

Перейдите в диметрическую фронтальную проекцию представления расчетной схемы щелчком по

кнопке – **Диметрическая фронтальная проекция** на панели инструментов **Проекция.**

# **Этап 7. Задание нагрузок**

## Формирование загружения № 1

- Щелчком по кнопке **Добавить собственный вес** (панель **Нагрузки** на вкладке **Создание и редактирование**) вызовите диалоговое окно **Добавить собственный вес** (рис.4.20).
- В этом окне, при включенной радио-кнопке **все элементы схемы** и заданном коэф. надежности по

нагрузке равном **1**, щелкните по кнопке – **Применить** (элементы автоматически загружаются нагрузкой от собственного веса).

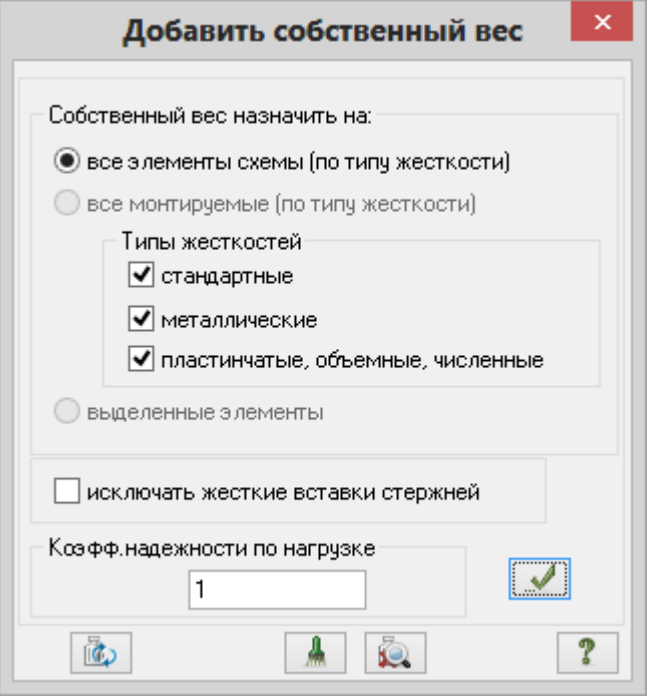

**Рис.4.20.** Диалоговое окно **Добавить собственный вес**

## Формирование загружения № 2

 Смените номер текущего загружения щелчком по кнопке – **Следующее загружение** в строке состояния (находится в нижней области рабочего окна).

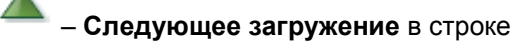

- Выделите плиты перекрытия 1-го и 2-го этажа с помощью операции отметки блока (описание см. выше).
- Вызовите диалоговое окно **Задание нагрузок** на закладке **Нагрузки на пластины** (рис.4.21) выбрав

команду – **Нагрузка на пластины** в раскрывающемся списке **Нагрузки на узлы и элементы** (панель **Нагрузки** на вкладке **Создание и редактирование**).

В этом окне по умолчанию указана система координат **Глобальная,** направление – вдоль оси **Z.**

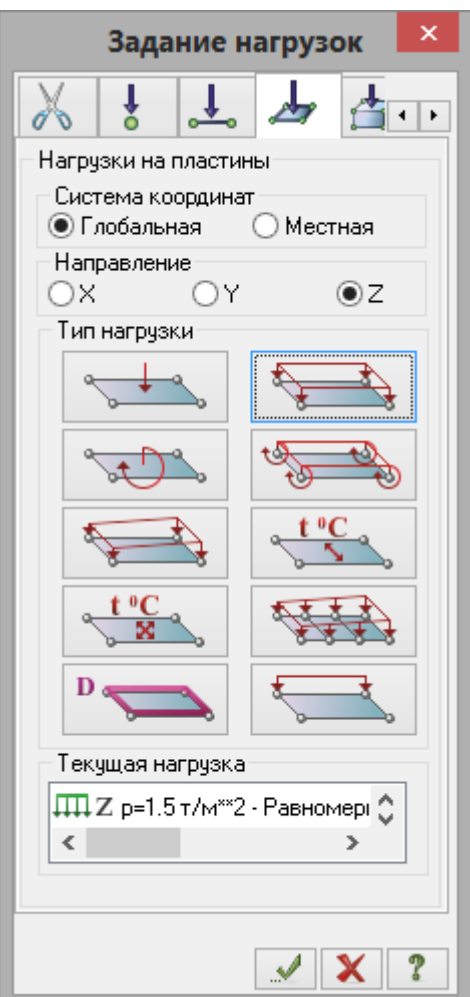

**Рис.4.21.** Диалоговое окно **Задание нагрузок**

- **>** Щелчком по кнопке равномерно распределенной нагрузки вызовите диалоговое окно **Параметры.**<br>> В этом окне задайте интенсивность нагрузки **p**= 1.5 т/м<sup>2</sup> (рис.4.22).
- $\triangleright$  В этом окне задайте интенсивность нагрузки  $p = 1.5$  т/м<sup>2</sup> (рис. 4.22).
- Щелкните по кнопке **Подтвердить.**

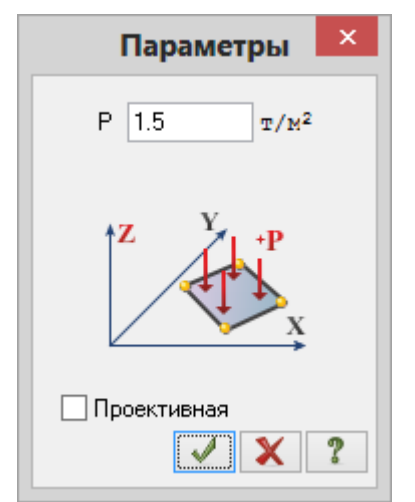

**Рис.4.22.** Диалоговое окно **Параметры**

 На экране появляется диалоговое окно **Предупреждение** (рис.4.23), в котором щелкните по кнопке **ОК.**

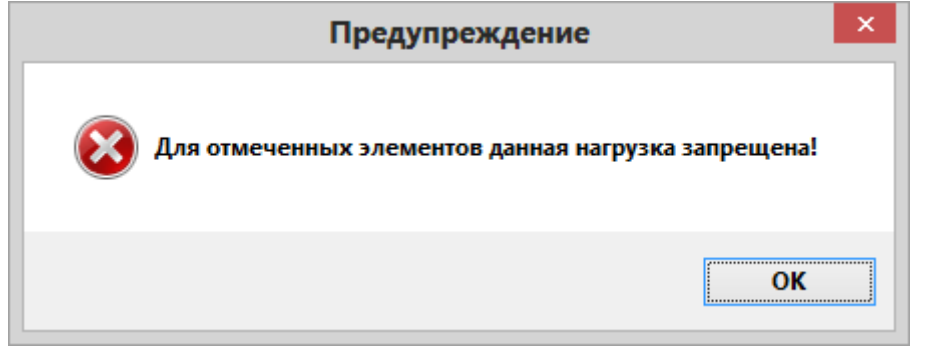

**Рис.4.23.** Диалоговое окно **Предупреждение**

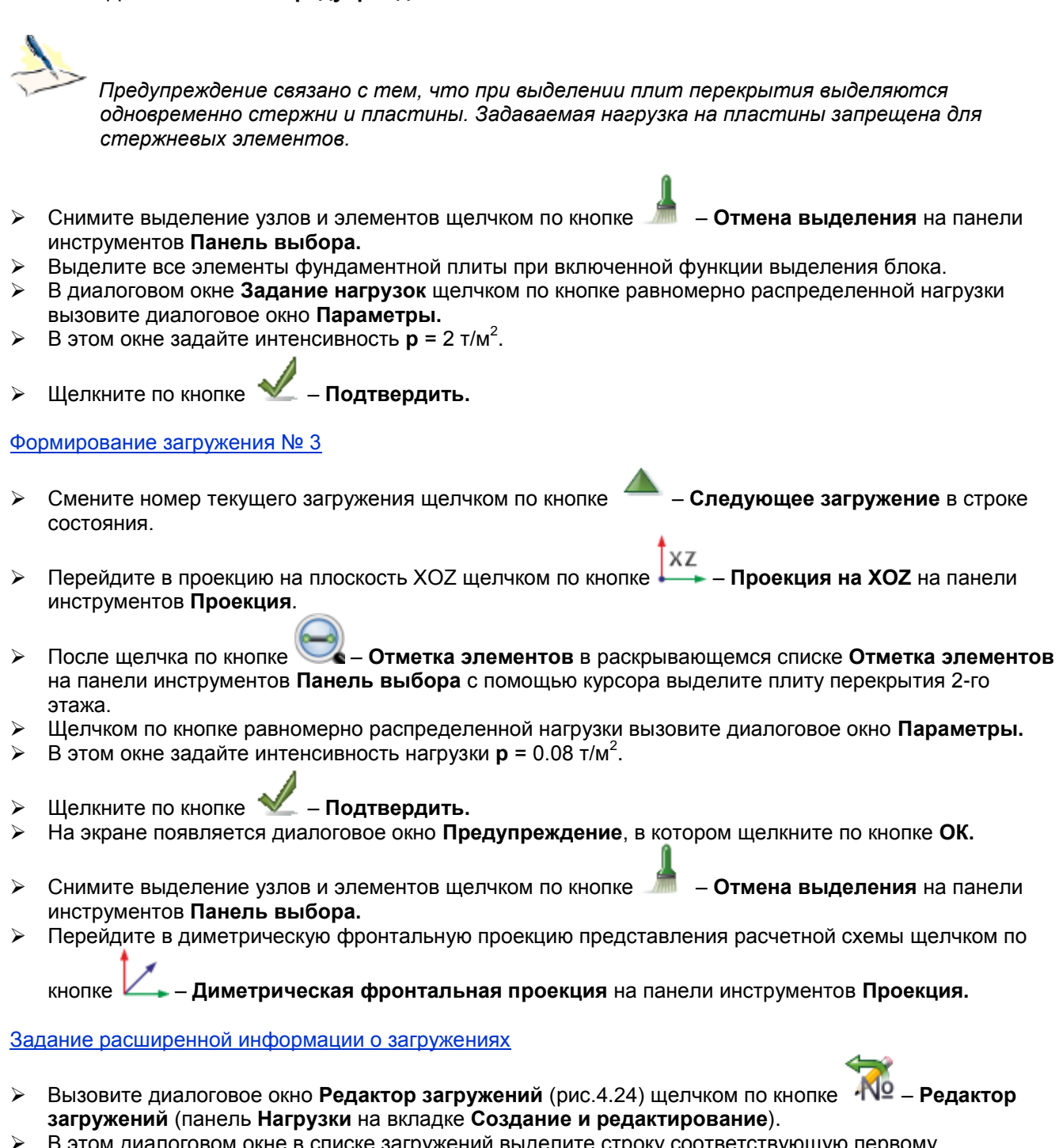

вом окне в списке загружении выделите строку соответствующую первому загружению.

Далее в поле **Редактирование выбранного загружения** выберите в раскрывающемся списке **Вид** 

строку **Постоянное** и щелкните по кнопке – **Применить.**

 $\triangleright$  После этого в списке загружений выделите строку соответствующую второму загружению, а затем в поле **Редактирование выбранного загружения** выберите в раскрывающемся списке **Вид** строку

Постоянное и щелкните по кнопке **•••** – Применить.

 Далее в списке загружений выделите строку соответствующую третьему загружению, а затем в поле **Редактирование выбранного загружения** выберите в раскрывающемся списке **Вид** строку

Кратковременное и щелкните по кнопке **•••** – Применить.

- Чтобы добавить четвертое загружение, в поле **Список загружений** щелкните по кнопке **Добавить загружение (в конец).**
- Для Загружения 4 в поле **Редактирование выбранного загружения** выберите в раскрывающемся

списке **Вид** строку **Сейсмическое** и щелкните по кнопке – **Применить.**

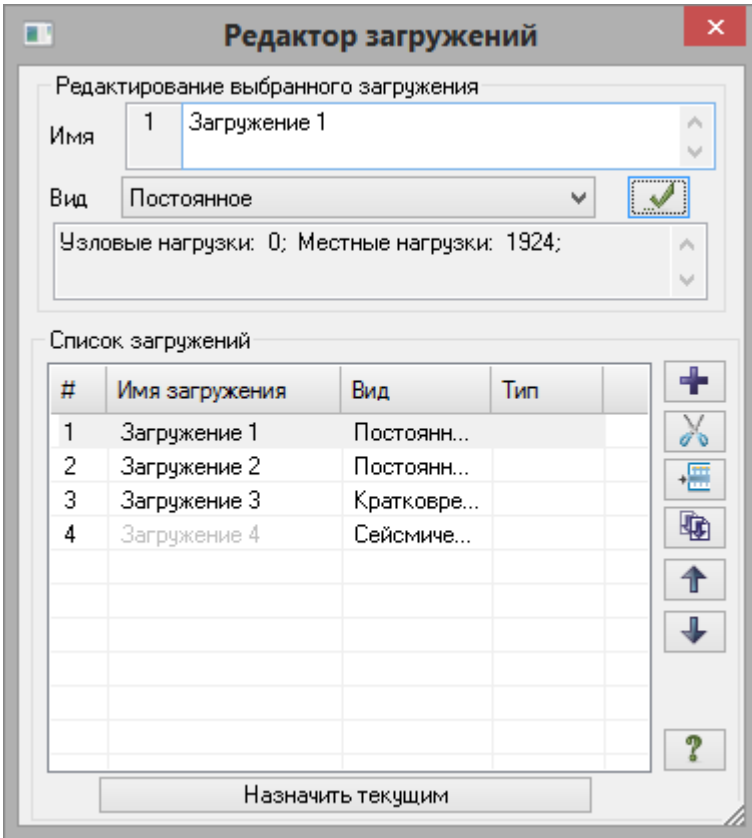

**Рис.4.24.** Диалоговое окно **Редактор загружений**

## **Задание характеристик для расчета рамы на сейсмику**

**Этап 8. Формирование динамических загружений из статических** Вызовите диалоговое окно **Формирование динамических загружений из статических** (рис.4.25)

- 
- щелчком по кнопке **Учет статических загружений** (панель **Динамика** на вкладке **Расчет**). Для формирования первой строки сводной таблицы, в этом окне, при включенной радио-кнопке **загружения (код 1)**, задайте следующие параметры:
	- № динамического загружения **4;**
- № соответствующего статического загружения **1;**
- Коэф. преобразования **0.9.**
- Щелкните по кнопке **Добавить.**
- Для формирования второй строки сводной таблицы, в этом же окне задайте следующие параметры:
	- № динамического загружения **4;**
	- № соответствующего статического загружения **2;**
	- Коэф. преобразования **0.9.**
- Щелкните по кнопке **Добавить.**
- Для формирования третьей строки сводной таблицы, в этом же окне задайте следующие параметры:
	- № динамического загружения **4;**
	- № соответствующего статического загружения **3;**
	- Коэф. преобразования **0.5**.

Щелкните по кнопкам – **Добавить** и – **Подтвердить.**

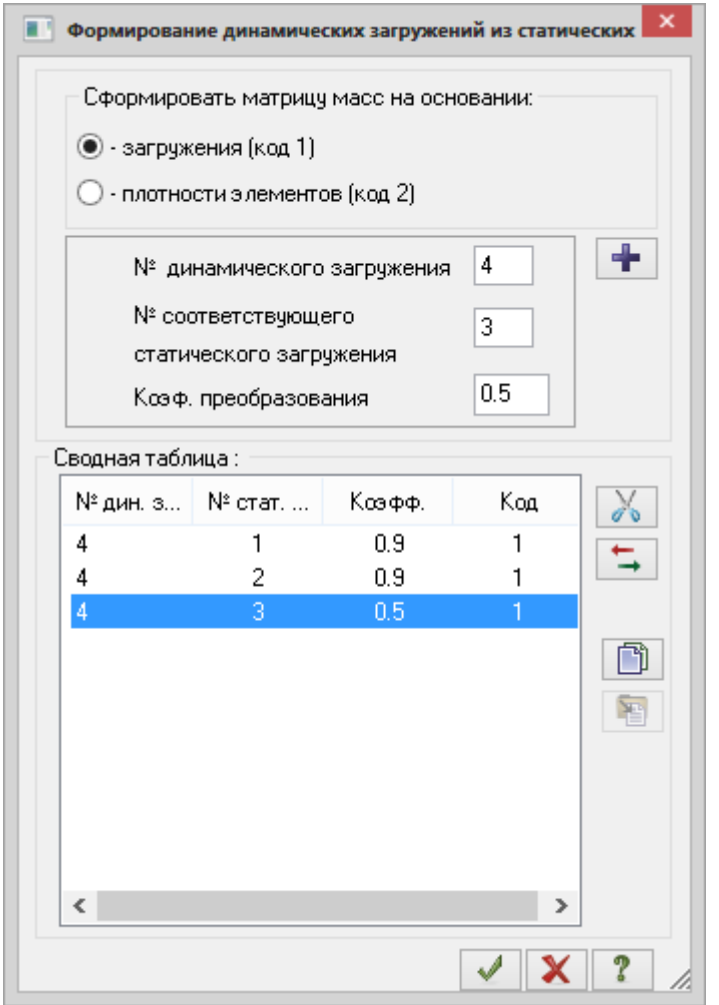

**Рис.4.25.** Диалоговое окно **Формирование динамических загружений из статических**

# **Этап 9. Формирование таблицы параметров динамических воздействий**

*Наиболее опасным направлением сейсмического воздействия считается направление вдоль меньшей стороны здания. Поскольку размеры здания в плане 9 х 12 м, наиболее опасным считается направление X.*

Вызовите диалоговое окно **Задание характеристик для расчета на динамические воздействия** 

(рис.4.26) щелчком по кнопке – **Таблица динамических загружений** (панель **Динамика** на вкладке **Расчет**).

- В этом окне задайте следующие параметры:
	- № загружения **4**;
	- Наименование воздействия **Сейсмическое /01.01.2000/СП 14.13330.2011/(35);**
	- Количество учитываемых форм колебаний **10**.
- Затем щелкните по кнопке **Параметры**.

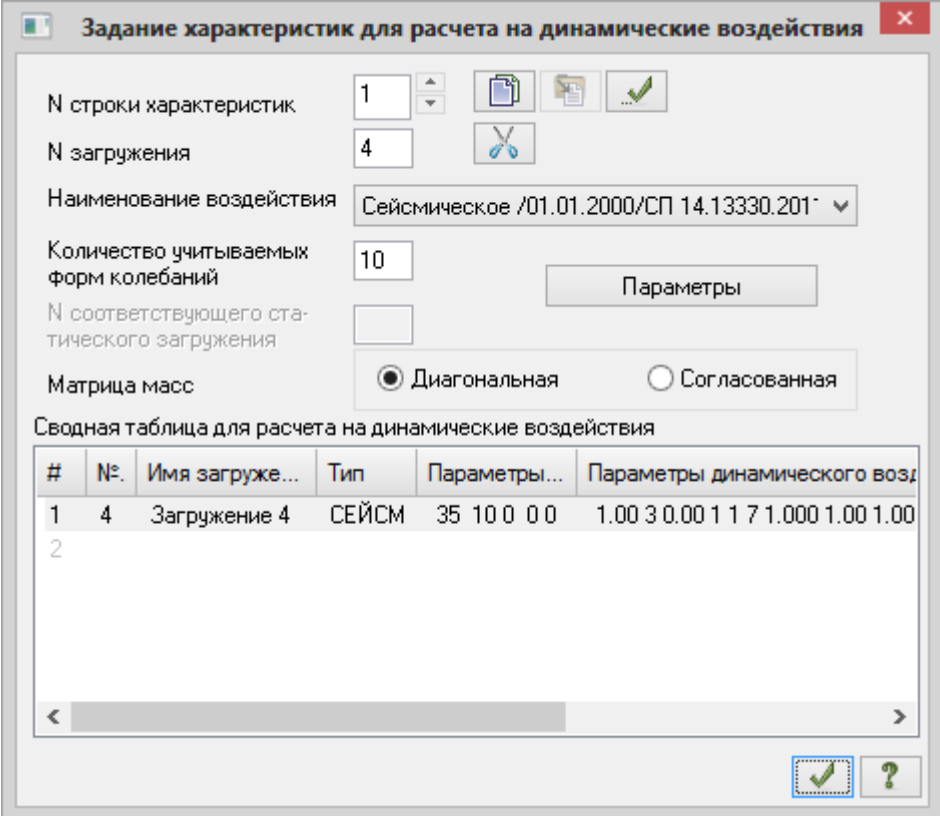

**Рис.4.26.** Диалоговое окно **Задание характеристик для расчета на динамические воздействия**

- В диалоговом окне **Параметры расчета на сейсмические воздействия** (рис.4.27) задайте следующие параметры:
	- направляющие косинусы равнодействующей сейсмического воздействия в основной системе координат– **CX = 1;**
	- остальные параметры принимаются по умолчанию.
- Подтвердите ввод данных щелчком по кнопке **Подтвердить**.

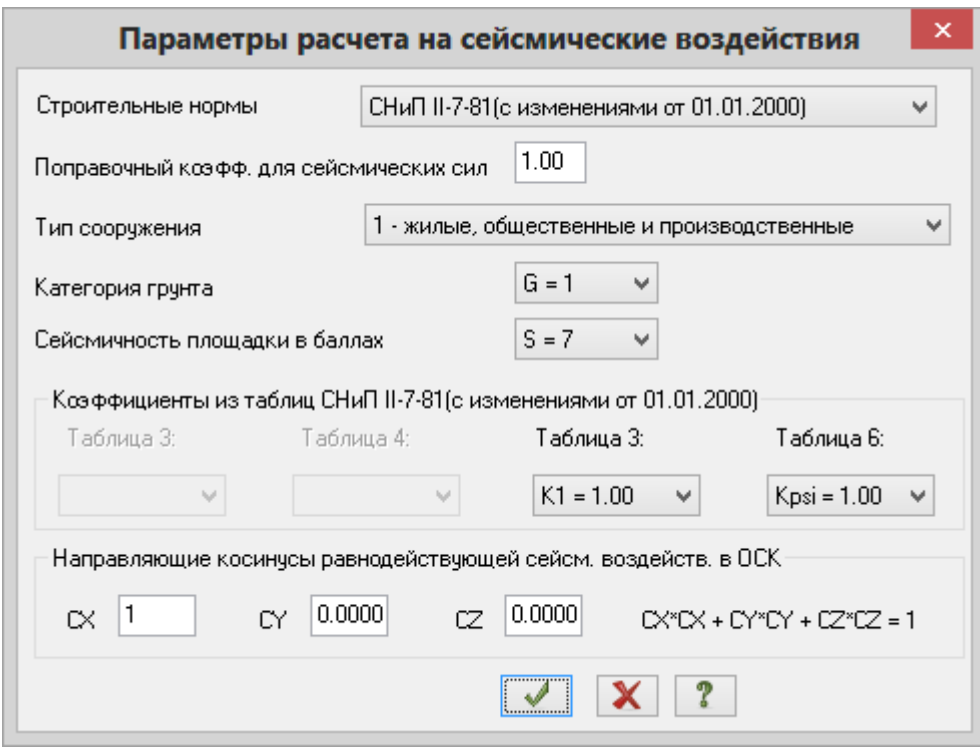

**Рис.4.27.** Диалоговое окно **Параметры расчета на сейсмические воздействия**

В диалоговом окне **Задание характеристик для расчета на динамические воздействия** щелкните

по кнопке – **Подтвердить**.

# **Этап 10. Генерация таблицы РСУ**

 Щелчком по кнопке – **Таблица РСУ** (панель **РСУ** на вкладке **Расчет**) вызовите диалоговое окно **Расчетные сочетания усилий** (рис.4.28).

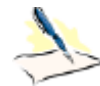

*Так как вид загружений задавался в диалоговом окне Редактор загружений (рис.4.24) таблица РСУ сформировалась автоматически с параметрами, принятыми по умолчанию для каждого загружения. Далее нужно только изменить параметры для третьего загружения.*

- В этом окне при выбранных строительных нормах **СНиП 2.01.07-85\*** задайте следующие данные:
	- в сводной таблице для вычисления РСУ выделите строку соответствующую 3-му загружению. Затем в текстовом поле **Коэффициент надежности** задайте величину **1.4** и после этого щелкните

по кнопке – **Применить**.

Для окончания формирования таблицы РСУ, щелкните по кнопке – **Подтвердить.**

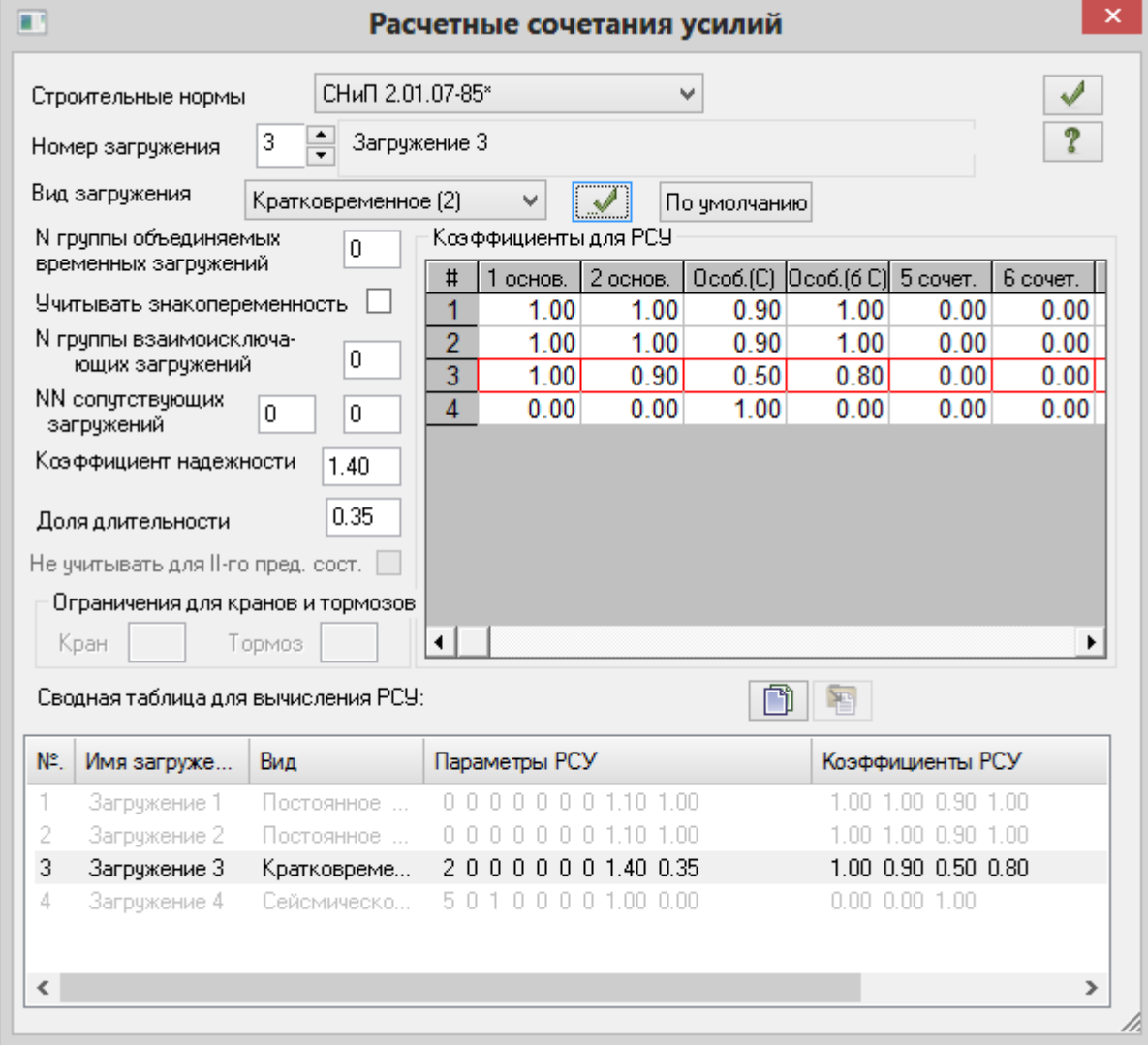

**Рис.4.28.** Диалоговое окно **Расчетные сочетания усилий**

# **Этап 11. Генерация таблицы РСН**

- Щелчком по кнопке –**РСН** (панель **Доп. расчеты** на вкладке **Расчет**) вызовите диалоговое окно **Расчетные сочетания нагрузок** (рис.4.29).
- В этом окне в раскрывающемся списке выберите строительные нормы **СП 20.13330.2011.**
- Далее в списке видов загружений задайте вид для каждого загружения после двойного щелчка мыши по ячейке таблицы **Вид:**
	- для первого загружения **Постоянная (P);**
	- для второго загружения **Постоянная (P);**
	- для третьего загружения **Кратк. доминир. 1 (Pt1);**
	- для четвертого загружения **Сейсмическое (Pse).**
- Для четвертого загружения после двойного щелчка мыши по ячейке **Знакоперемен.** задайте **+/-.**
- Для третьего загружения в ячейке **Коэф. надежн.** задайте коэффициент надежности по нагрузке равный **1.4**.

| ш<br>Расчетные сочетания нагрузок |                                                                                                    |              |                                                                                                    |             |                                                    |                          |                      | ×                |
|-----------------------------------|----------------------------------------------------------------------------------------------------|--------------|----------------------------------------------------------------------------------------------------|-------------|----------------------------------------------------|--------------------------|----------------------|------------------|
| CI 20.13330.2011<br>v             |                                                                                                    |              | ⊡ Не учитывать сейсмику<br>⊇ для II-го ПС                                                                                                    |             | $\Box$ Не учитывать особое загруж.<br>Для II-го ПС |                          |                      |                  |
|                                   | N загрчж.                                                                                                    | Наименование | Вид                                                                                                    | Знакоперем. | Взаимоискл.                                        | Коэф, надежн. Доля длит( |                      |                  |
|                                   |                                                                                                    | Загружение 1 | Постоянное (Р)                                                                                                    | $\ddot{}$   |                                                    | 1.0                      | 1.0                  | X                |
| $\overline{2}$                    | 2                                                                                                    | Загружение 2 | Постоянное (Р)                                                                                                    | $\ddot{}$   |                                                    | 1.0                      | 1.0                  |                  |
| 3                                 | 3                                                                                                    | Загружение 3 | Кратк. доминир.1 (Pt1)                                                                                                    | $\ddot{}$   |                                                    | 1.4                      | .35                  | 斁                |
| $\overline{4}$                    | 4                                                                                                    | Загрчжение 4 | Сейсмическое (Pse)                                                                                                    | $+/-$       |                                                    | 1.0                      | .0                   |                  |
|                                   | Основное сочетание (ГПС)                                                                                                    |              |                                                                                                    |             |                                                    |                          | $\blacktriangleleft$ | Ы<br>阣<br>X<br>7 |
|                                   | Особое сочетание (I ПС)<br>Основное сочетание (II ПС)<br>Особое сочетание (II ПС)<br>,,,,,,,,,,,,,,,,,,,,,,,,,,,,,,,<br>Добавить |              | $P^d + \psi_{[1]} \cdot P^d_{[1]} + \sum_{i=2}^{n!} \psi_{[i]} \cdot P^d_{[i]} + \psi_{[1]} \cdot P^d_{[1]} + \psi_{[1]} \cdot P^d_{[1]} + \psi_{[2]} \cdot P^d_{[2]} + \sum_{j=3}^{n!} \psi_{ij} \cdot P^d_{ij}$ |             |                                                    | Коэффициенты             |                      |                  |

**Рис.4.29.** Диалоговое окно **Расчетные сочетания нагрузок**

- Чтобы добавить возможные сочетания, выделите сначала в списке сочетаний строку **Основное сочетание (I ПС)** и щелкните по кнопке **Добавить,** затем выделите строку **Особое сочетание (I ПС)**  и щелкните по кнопке **Добавить,** далее выделите строку **Основное сочетание (II ПС)** и снова щелкните по кнопке **Добавить,** а после этого выделите строку **Особое сочетание (II ПС)** и еще раз щелкните по кнопке **Добавить** (в таблице появляются столбцы с величинами коэффициентов в соответствии с применяемыми формулами сочетаний по СП 20.13330.2011).
- > После этого щелкните по кнопке  $\blacksquare$  Сохранить данные, чтобы сохранить все введенные данные.
- Закройте диалоговое окно **Расчетные сочетания нагрузок** щелчком по кнопке **Закрыть.**

#### **Этап 12. Назначение конструктивных элементов**

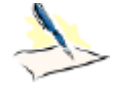

*Конечные элементы, объединенные в конструктивный, при конструировании рассматриваются как единое целое. Между элементами, входящими в конструктивный элемент, не должно быть разрывов, они должны иметь один тип жесткости, не должны входить в другие конструктивные элементы и унифицированные группы, а также иметь общие узлы и лежать на одной прямой. В данной версии можно выделять все элементы схемы и объединять их в конструктивные.*

Создание конструктивных элементов БАЛКА

- Щелкните по кнопке **Отметка горизонтальных стержней** на панели инструментов **Панель выбора.**
- С помощью курсора выделите все горизонтальные элементы схемы.
- Для создания конструктивных элементов вызовите диалоговое окно **Конструктивные элементы**

(рис.4.30) щелчком по кнопке – **Конструктивные элементы** (панель **Конструирование** на вкладке **Создание и редактирование**).

- В появившемся диалоговом окне установите флажок **Для всех** в поле **Вариант конструирования.**
- После этого в поле **Редактирование КоЭ** щелкните по кнопке **Создать КоЭ.**

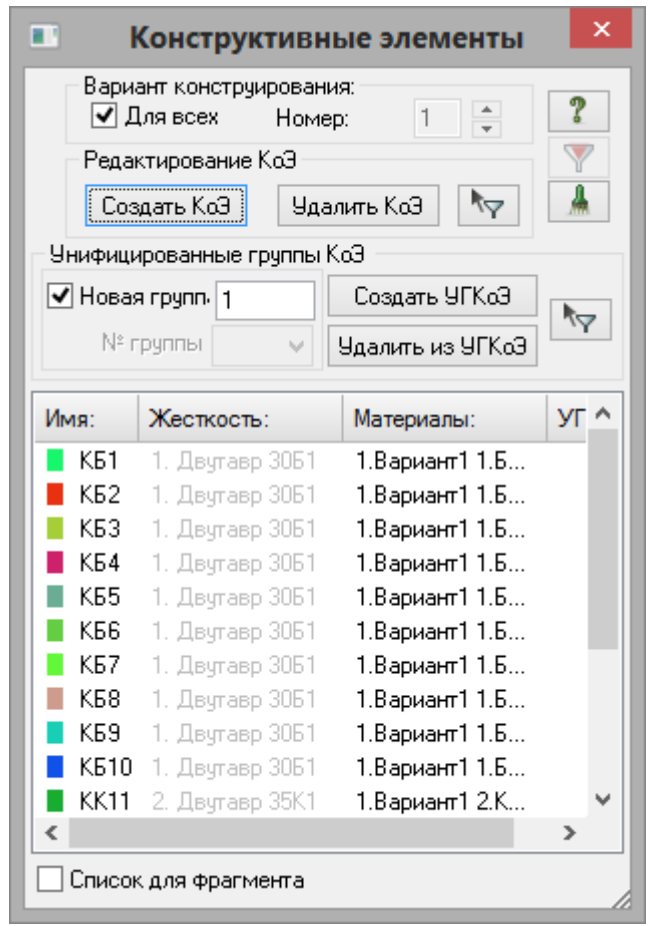

**Рис.4.30.** Диалоговое окно **Конструктивные элементы**

 Щелкните по кнопке – **Отметка горизонтальных стержней** на панели инструментов **Панель выбора,** чтобы снять активность с операции выделения горизонтальных стержневых элементов.

Создание конструктивных элементов КОЛОННА

- Перейдите в проекцию на плоскость XOZ щелчком по кнопке **Проекция на XOZ** на панели инструментов **Проекция.**
- После щелчка по кнопке **Отметка вертикальных стержней** на панели инструментов **Панель выбора** с помощью курсора выделите колонны первого этажа в месте расположения диафрагмы.
- В диалоговом окне **Конструктивные элементы,** при установленном флажке **Для всех** в поле **Вариант конструирования,** в поле **Редактирование КоЭ** щелкните по кнопке **Создать КоЭ.**
- После этого выделите колонны второго этажа в месте расположения диафрагмы.
- В диалоговом окне **Конструктивные элементы,** при установленном флажке **Для всех** в поле **Вариант конструирования,** в поле **Редактирование КоЭ** еще раз щелкните по кнопке **Создать КоЭ.**
- Перейдите в диметрическую фронтальную проекцию представления расчетной схемы щелчком по

кнопке – **Диметрическая фронтальная проекция** на панели инструментов **Проекция.**

 Щелкните по кнопке – **Отметка вертикальных стержней** на панели инструментов **Панель выбора,** чтобы снять активность с операции выделения вертикальных стержневых элементов.

# **Этап 13. Назначение раскреплений в узлах изгибаемых элементов**

- Щелкните по кнопке **Отметка горизонтальных стержней** на панели инструментов **Панель выбора.**
- С помощью курсора выделите все горизонтальные элементы схемы.
- Щелчком по кнопке **Раскрепления для прогибов** (панель **Конструирование** на вкладке **Создание и редактирование**) вызовите диалоговое окно **Раскрепления для прогибов** (рис.4.31).
- В этом окне установите флажок **Для всех** в поле **Вариант конструирования.**
- После этого выберите в раскрывающемся списке строку **Создать в узлах с несоосными элементами.**
- **EXECTS ARRIGES** FIRM WAS A THROUGHT FIRM ON THE VIOLET **PERITHER FIRM ON THE VIOLET OF THE VIOLET FIRM ON THE VIOLET FIRM ON THE VIOLET FIRM ON THE VIOLET FIRM ON THE VIOLET FIRM ON THE VIOLET FIRM ON THE VIOLET FIRM ON** (прогиб сечений элемента определяется относительно линии, соединяющей раскрепления на его концах).

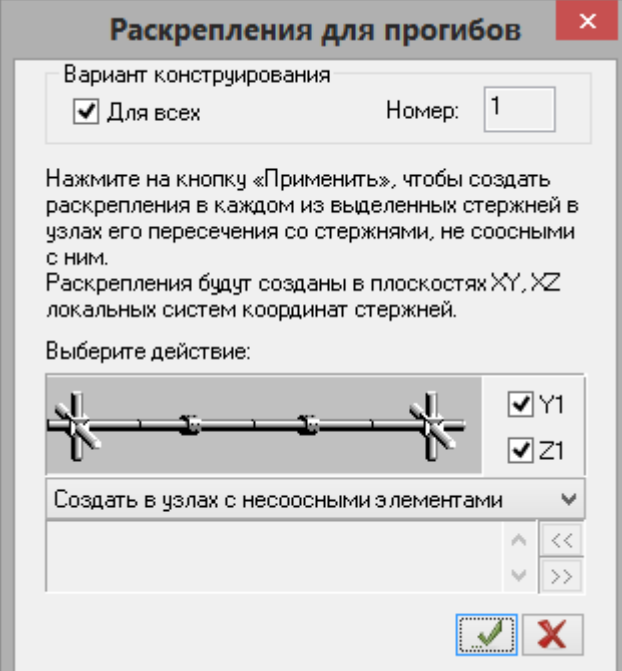

**Рис.4.31.** Диалоговое окно **Раскрепления для прогибов**

- Закройте диалоговое окно **Раскрепления для прогибов** щелчком по кнопке **Закрыть.**
- Снимите выделение узлов и элементов щелчком по кнопке **Отмена выделения** на панели инструментов **Панель выбора.**

## **Этап 14. Полный расчет схемы**

 Запустите задачу на расчет щелчком по кнопке – **Выполнить полный расчет** (панель **Расчет** на вкладке **Расчет**)**.**

# **Этап 15. Просмотр и анализ результатов статического и динамического расчетов**

*После расчета задачи, просмотр и анализ результатов статического и динамического расчетов осуществляется на вкладке Анализ.*

#### Отключение отображения нагрузок на расчетной схеме

- В диалоговом окне **Показать** перейдите на третью закладку **Общие** и снимите флажок **Нагрузки.**
- Щелкните по кнопке **Перерисовать.**
- $\triangleright$  В режиме просмотра результатов расчета по умолчанию расчетная схема отображается с учетом перемещений узлов (рис.4.32).

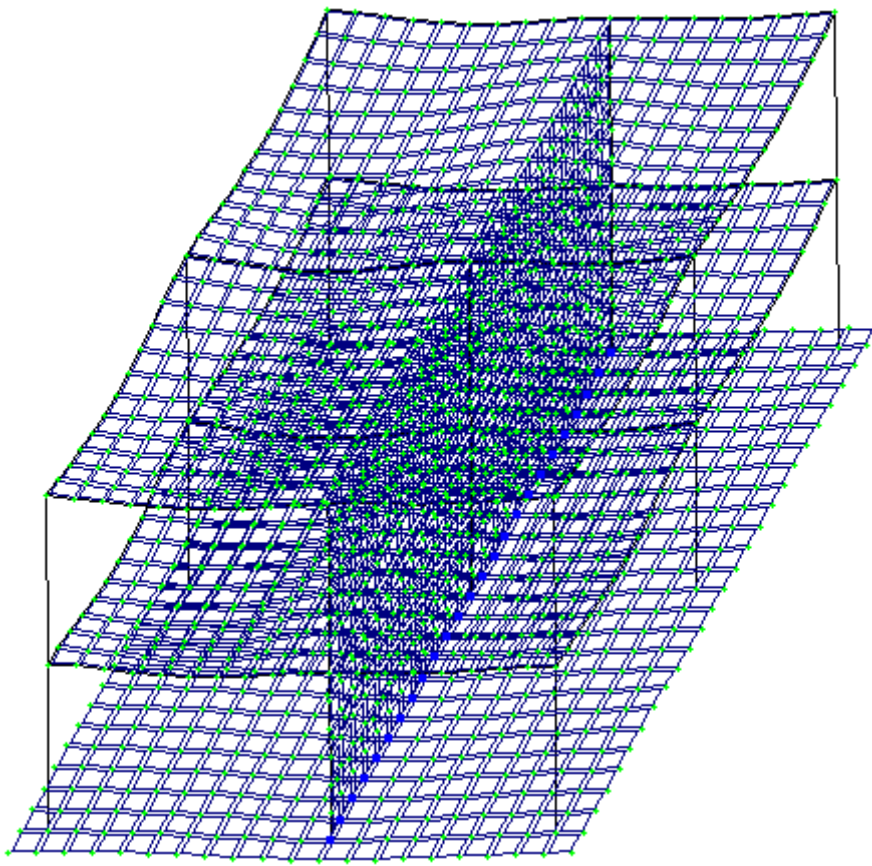

**Рис.4.32.** Расчетная схема с учетом перемещений узлов

# Вывод на экран эпюр внутренних усилий

- Для выделения стержневых элементов, в диалоговом окне **ПолиФильтр** перейдите на вторую закладку **Фильтр для элементов.**
- Далее установите флажок **По виду КЭ** и в раскрывающемся списке выберите строку **Стержни.**
- **>** Шелкните по кнопке ••• **Применить.**
- Для отображения на экране только выделенных стержневых элементов, выполните фрагментацию

щелчком по кнопке – **Фрагментация** на панели инструментов **Панель выбора.**

- Выведите на экран эпюру **My** щелчком по кнопке **Эпюры My** (панель **Усилия в стержнях** на вкладке **Анализ**).
- Для вывода эпюры **Qz** щелкните по кнопке **Эпюры поперечных сил Qz** (панель **Усилия в стержнях** на вкладке **Анализ**).
- Для вывода эпюры **N** щелкните по кнопке **Эпюры продольных сил N** (панель **Усилия в стержнях** на вкладке **Анализ**).
- Чтобы вывести мозаику усилия **N,** выберите команду **Мозаика усилий в стержнях** в раскрывающемся списке **Эпюры/мозаика** (панель **Усилия в стержнях** на вкладке **Анализ**).

## Смена номера текущего загружения

 В строке состояния (находится в нижней области рабочего окна) в раскрывающемся списке **Сменить номер загружения** выберите строку соответствующую второму загружению и щелкните по кнопке – **Применить.**

 Для восстановления расчетной схемы в первоначальном виде, щелкните по кнопке – **Восстановление конструкции** на панели инструментов **Панель выбора.**

#### Вывод на экран изополей перемещений

 Чтобы вывести на экран изополя перемещений по направлению Z, выберите команду – **Изополя перемещений в глобальной системе** в раскрывающемся списке **Мозаика/изополя** и

после этого щелкните по кнопке – **Изополя перемещений по Z** (панель **Деформации** на вкладке **Анализ**).

Вывод на экран мозаик напряжений

Чтобы вывести на экран мозаику напряжений по Мх, выберите команду – **Мозаика** 

**напряжений** в раскрывающемся списке **Мозаика/изополя** и после этого щелкните по кнопке – **Мозаика напряжений по Mx** (панель **Напряжения в пластинах и объемных КЭ** на вкладке **Анализ**).

- $\triangleright$  Для отображения мозаики напряжений по Nx, щелкните по кнопке  $\frac{1}{x}$  Мозаика напряжений по **Nx** (панель **Напряжения в пластинах и объемных КЭ** на вкладке **Анализ**).
- Для отображения мозаики напряжений по Rz (отпор упругого основания), щелкните по кнопке
	- $R_z$ – **Мозаика напряжений по Rz** (панель **Напряжения в пластинах и объемных КЭ** на вкладке **Анализ**).
- Чтобы увидеть полную картину отображения мозаики напряжений по Rz в фундаментной плите, выделите её с помощью функции отметки блока и выполните фрагментацию.
- $\triangleright$  Для восстановления расчетной схемы в первоначальном виде, щелкните по кнопке **Восстановление конструкции** на панели инструментов **Панель выбора.**

#### Вывод форм колебаний конструкции

В строке состояния в раскрывающемся списке **Сменить номер загружения** выберите строку

соответствующую четвертому загружению и щелкните по кнопке – **Применить.**

- Выведите первую форму колебаний выбрав команду **Формы колебаний** в раскрывающемся списке **НДС схемы** (панель **Деформации** на вкладке **Анализ**).
- Для вывода второй формы колебаний четвертого загружения, в строке состояния в раскрывающемся списке **Номер формы (составляющей, периода)** выберите строку соответствующую второй форме

колебаний и щелкните по кнопке – **Применить.**

#### Просмотр анимации второй формы колебаний

 $\sqrt{ }$ 

Чтобы перейти в режим пространственной модели, откройте меню **Приложения** и выберите пункт

**Пространственная модель (3D-графика)** (кнопка на панели быстрого доступа).

 Для просмотра анимации второй формы колебаний четвертого загружения, с помощью команд управления выберите нужный ракурс отображения расчетной схемы и после этого щелкните по

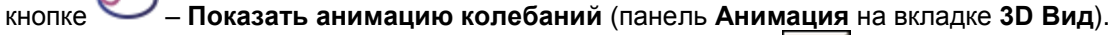

- В диалоговом окне **Колебания** (рис.4.33) щелкните по кнопке **Воспроизвести анимацию**.
- **≻** Закройте диалоговое окно **Колебания** щелчком по кнопке **⊠** Закрыть.

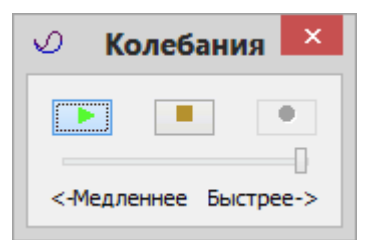

**Рис.4.33.** Диалоговое окно **Колебания**

Для возврата к просмотру и анализу результатов статического и динамического расчетов, закройте

окно пространственной модели или щелкните по кнопке – **Конечноэлементная модель** (панель **Возврат** на вкладке **3D Вид**).

#### Формирование и просмотр таблиц результатов расчета

- $\triangleright$  Для вывода на экран таблицы со значениями усилий в элементах схемы выберите команду **Стандартные таблицы** в раскрывающемся списке **Документация** (панель **Таблицы** на вкладке **Анализ**).
- После этого в диалоговом окне **Стандартные таблицы** (рис.4.34) выделите строку **Усилия**.
- При активной строке **Все загружения** в поле **Выбор загружений**, щелкните по кнопке **Применить.**

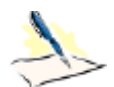

*По умолчанию стандартные таблицы создаются в формате CSV. Информация, которая выводится в данных таблицах, разделена по разным закладкам: исходные данные (например, коэффициенты для РСУ), если такие имеются; результаты для стержневых элементов; результаты для пластинчатых элементов и т. д.*

*При установке флажка Создать обновляемую таблицу «Книги отчетов» таблица будет создана только в формате CSV и вставлена в «Книгу отчетов». Таблицу, которая находится в «Книге отчетов», можно в дальнейшем обновлять в случае необходимости и верстать в отчет средствами «Книги отчетов».*

*Чтобы изменить формат создаваемой таблицы, нужно в диалоговом окне Стандартные таблицы щелкнуть по кнопке Выбрать формат и в появившемся окне Формат таблиц выбрать нужный формат и подтвердить выбор щелчком по кнопке ОК (для создания таблиц в текстовом формате нужно включить радио-кнопку Текстовые. Для создания таблиц в формате HTML нужно включить радио-кнопку HTML. Для создания таблиц в формате для дальнейшей работы в режиме программы "Графический Макетировщик" нужно включить радио-кнопку RPT).*

*Выбранный формат таблиц запоминается и будет использован по умолчанию при дальнейшей работе со стандартными таблицами.*

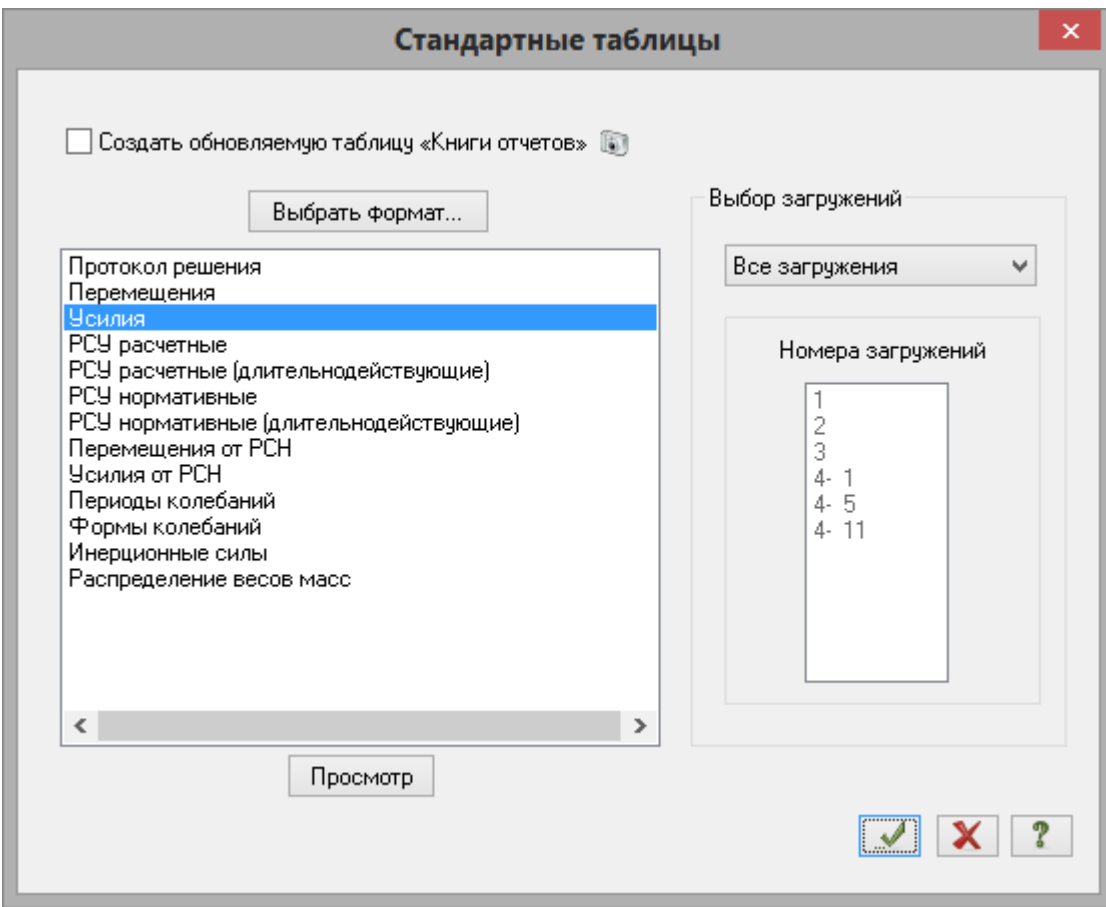

**Рис.4.34.** Диалоговое окно **Стандартные таблицы**

- **> После анализа закройте таблицу щелчком по кнопке**  $\mathbf{X}$  **Закрыть.**
- Для вывода на экран таблицы со значениями периодов колебаний в диалоговом окне **Стандартные таблицы** выделите строку **Периоды колебаний.**
- **>** Щелкните по кнопке ••• **Грименить.**

## **Этап 16. Просмотр и анализ результатов конструирования**

*После расчета задачи, просмотр и анализ результатов конструирования осуществляется на вкладке Конструирование (для стандартного стиля ленточного интерфейса).*

#### Просмотр результатов армирования

Для просмотра информации о подобранной арматуре в одном из пластинчатых конечных элементов,

щелкните по кнопке – **Информация об узле или элементе** на панели инструментов **Панель выбора** и укажите курсором на любой пластинчатый элемент.

- В появившемся диалоговом окне перейдите на закладку **Арматура продольная** (в этом окне содержится полная информация о выбранном элементе, в том числе и с результатами подбора арматуры).
- Закройте диалоговое окно щелчком по кнопке  $X$  Закрыть.
- Чтобы посмотреть мозаику отображения площади нижней арматуры в пластинах по направлению

оси X1, щелкните по кнопке **– Инжняя арматура в пластинах по оси X1** (панель ЖБ: **армирование пластин** на вкладке **Конструирование**).

Чтобы посмотреть мозаику отображения площади нижней арматуры в пластинах по направлению

оси Y1, щелкните по кнопке – **Нижняя арматура в пластинах по оси Y1** (панель **ЖБ: армирование пластин** на вкладке **Конструирование**).

Формирование и просмотр таблиц результатов подбора арматуры

- Вызовите диалоговое окно **Таблицы результатов** (рис.4.35), выбрав команду **Таблицы результатов для ЖБ** в раскрывающемся списке **Документация** (панель **Таблицы** на вкладке **Конструирование**).
- В этом окне в поле **Элементы** включите кнопку **Пластины** (по умолчанию в поле **Создать таблицу** включена радио-кнопка **для всех элементов**).
- Щелкните по кнопке **Таблицу на экран** (добавление создаваемой таблицы в **«Книгу отчетов»** и выбор формата таблицы осуществляется аналогично стандартным таблицам).

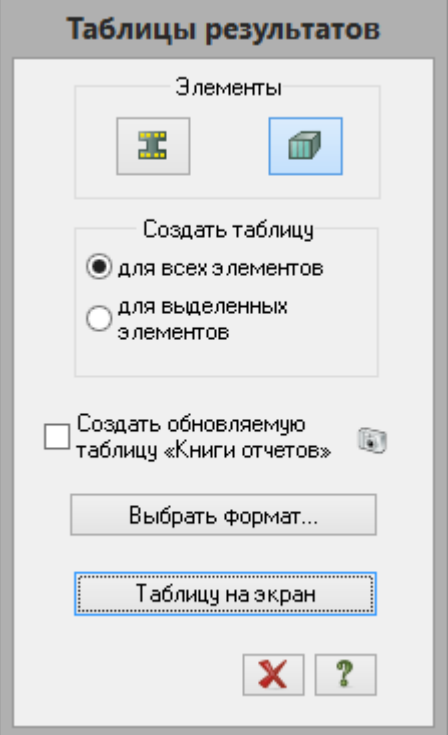

**Рис.4.35.** Диалоговое окно **Таблицы результатов**

Вывод на экран мозаик результатов проверки назначенных сечений стальных стержней

- С помощью диалогового окна **ПолиФильтр** выделите все стержневые элементы схемы.
- Выполните фрагментацию выделенных элементов.
- Чтобы посмотреть мозаику результатов проверки назначенных сечений стальных стержней по

первому предельному состоянию, щелкните по кнопке – **Проверка, 1ПС** (панель **Сталь: проверка и подбор** на вкладке **Конструирование**).

Чтобы посмотреть мозаику результатов проверки назначенных сечений стальных стержней по

местной устойчивости, щелкните по кнопке – **Проверка, МУ** (панель **Сталь: проверка и подбор** на вкладке **Конструирование**).

Создание таблицы проверки назначенных сечений стальных стержней

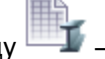

- Вызовите диалоговое окно **Таблицы результатов** (рис.4.36), выбрав команду **Таблицы результатов для стали** в раскрывающемся списке **Документация** (панель **Таблицы** на вкладке **Конструирование**).
- В этом окне выделите строку **Проверка.**

 Щелкните по кнопке – **Применить** (для создания таблиц в формате HTML нужно включить радио-кнопку **HTML**. Для создания таблиц в формате для дальнейшей работы в режиме программы "Графический Макетировщик" нужно включить радио-кнопку **RPT.** Для создания таблиц в формате Excel нужно включить радио-кнопку **Excel**).

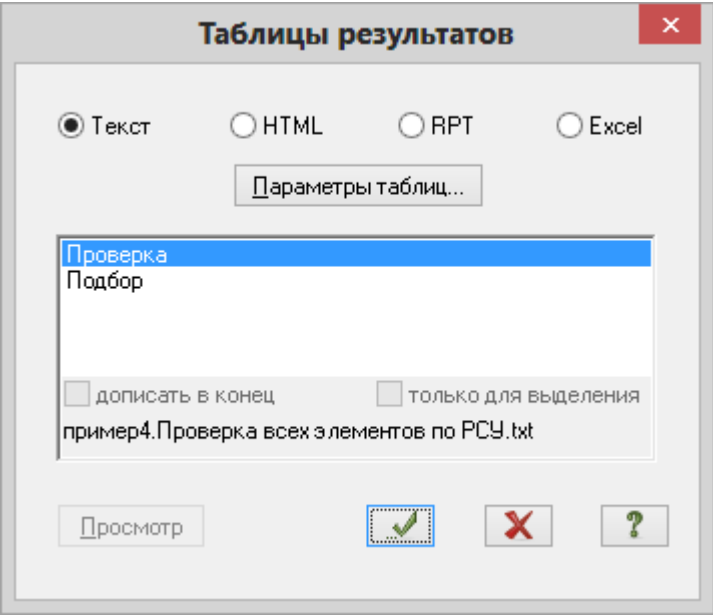

**Рис.4.36.** Диалоговое окно **Таблицы результатов**

Для того чтобы закрыть таблицу, выполните пункт меню **Файл Закрыть.**

Создание таблицы подбора сечений стальных стержней

- В диалоговом окне **Таблицы результатов** выделите строку **Подбор.**
- Щелкните по кнопке **Применить.**

## Смена номера варианта конструирования

 В строке состояния в раскрывающемся списке **Сменить номер варианта конструирования** выберите строку соответствующую второму варианту конструирования.

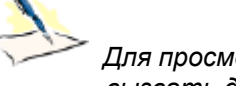

*Для просмотра и анализа результатов по другим вариантам конструирования, нужно вызвать диалоговое окно Варианты конструирования (рис.4.8) щелчком по кнопке*

# *– Варианты конструирования (панель Конструирование на вкладке Конструирование).*

*Чтобы переключиться на другой вариант конструирования, нужно выбрать соответствующую строку в Списке вариантов конструирования схемы и щелкнуть по кнопке Назначить текущим.*